**Akiyama Manufacturing**

# **Serial Port Monitor and Analyzer Series Protocol Analyzer for Modbus RTU**

### **Model: AKM-RSM-FM1**

# **User's Manual**

Version 1.3.0.0

### **TABLE OF CONTENTS**

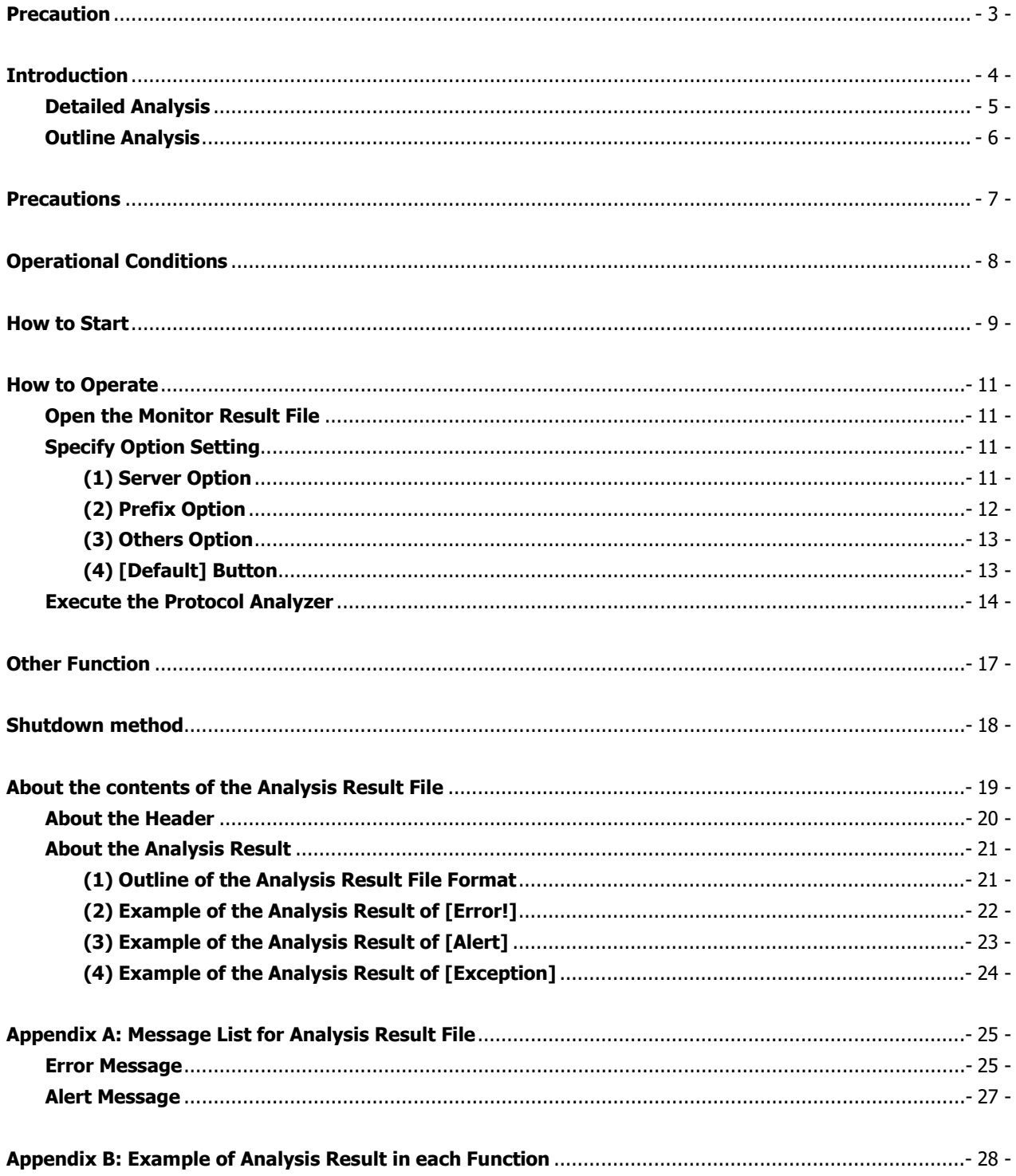

### <span id="page-2-0"></span>**Precaution**

#### **[Trademark]**

- Modbus is a registered trademark of Schneider Electric, Inc.
- CANopen is a registered trademark of CAN in Automation.
- Windows is a registered trademark of Microsoft Corporation in the United States and other countries.
- All other brand or product names are or may be trademarks or registered trademarks of, and are used to identify products or services of, their respective owners.

Caution:

- (1) You must not reprint all (or a part) of the contents of this manual without getting the permission of Akiyama Manufacturing.
- (2) The contents of this manual may be changed in the future without a notice.

#### Reference document:

MODBUS APPLICATION PROTOCOL SPECIFICATION V1.1b3

## <span id="page-3-0"></span>**Introduction**

The Protocol Analyzer for Modbus RTU (Model: AKM-RSM-FM1) is the tool which analyzes the Monitor Result data of the Serial Port Monitor and Analyzer (Model: AKM-RSM-100). The analysis result is outputted to the text file. From now on, " Protocol Analyzer for Modbus RTU (Model: AKM-RSM-FM1)" will be described as "Protocol Analyzer". And also, "Serial Port Monitor and Analyzer (Model: AKM-RSM-100)" will be described as "AKM-RSM-100".

Analyzed contents are based on V1.1b3 of Modbus.

The flow of the communications, the wrong point about the protocol, and so on will be confirmed visually by analyzing Monitor Result data.

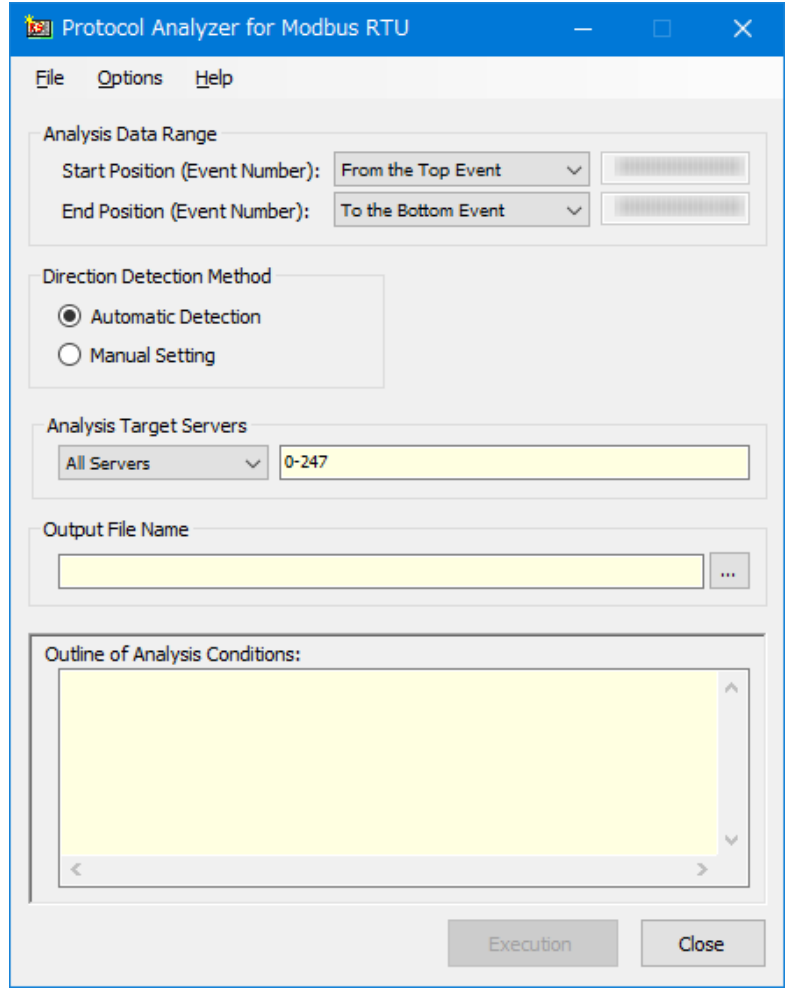

Screen image

The Protocol Analyzer is the Add-on function of the AKM-RSM-100.

**AKM-RSM-100 Professional Edition** is necessary to use this Protocol Analyzer.

(Not available in Basic Edition and Standard Edition of AKM-RSM-100.)

The Protocol Analyzer has two analysis types of the "Detailed Analysis" and the "Outline Analysis".

#### <span id="page-4-0"></span>**■ Detailed Analysis**

All data string is analyzed in detail. In addition, relations between the [Request] from the Client and the [Response] from the Server are confirmed.

Then, Alert is outputted when some problems are found.

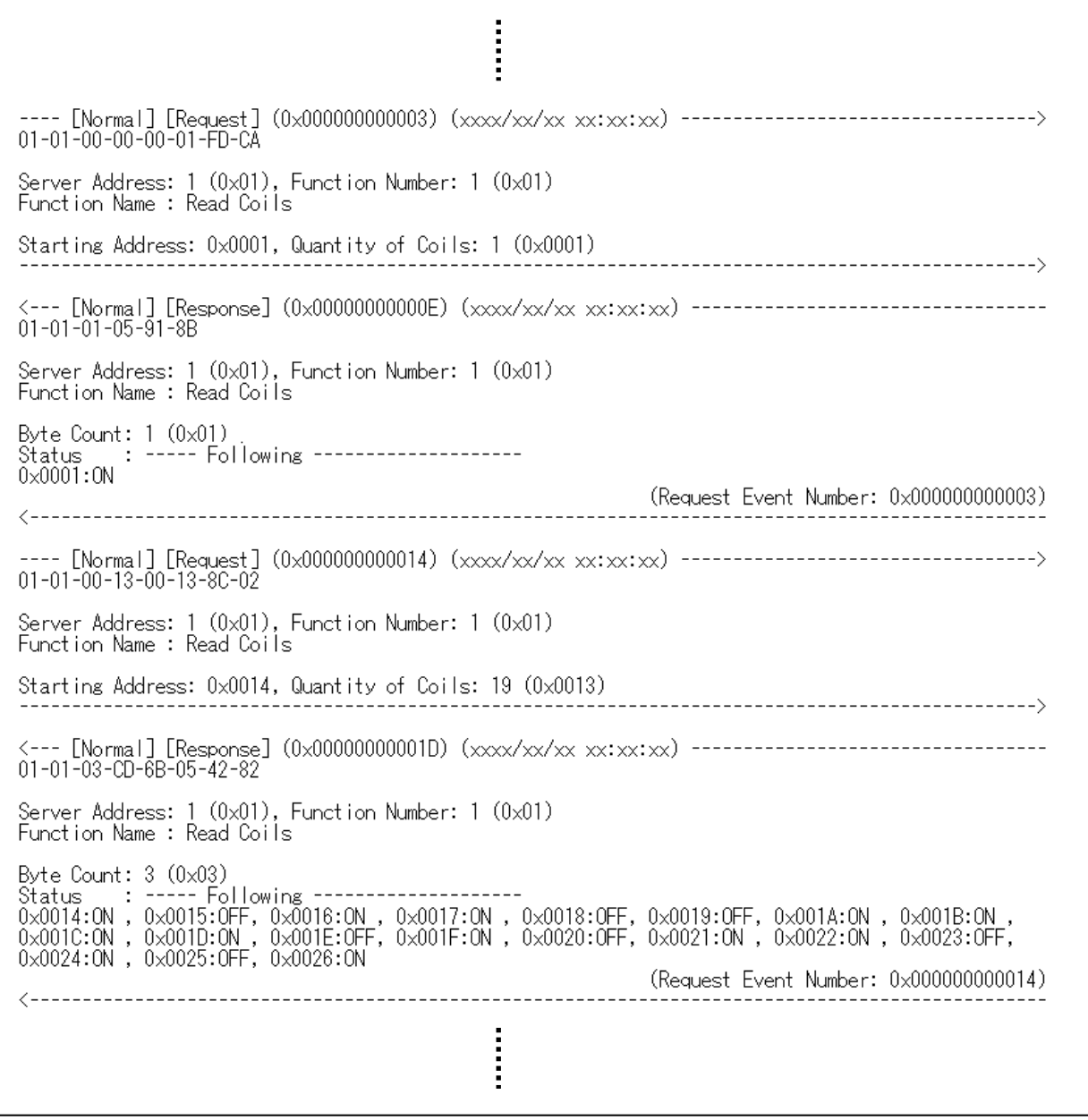

File output image (Detailed Analysis)

#### <span id="page-5-0"></span>**■ Outline Analysis**

Only the Server Address and the Function Number are analyzed.

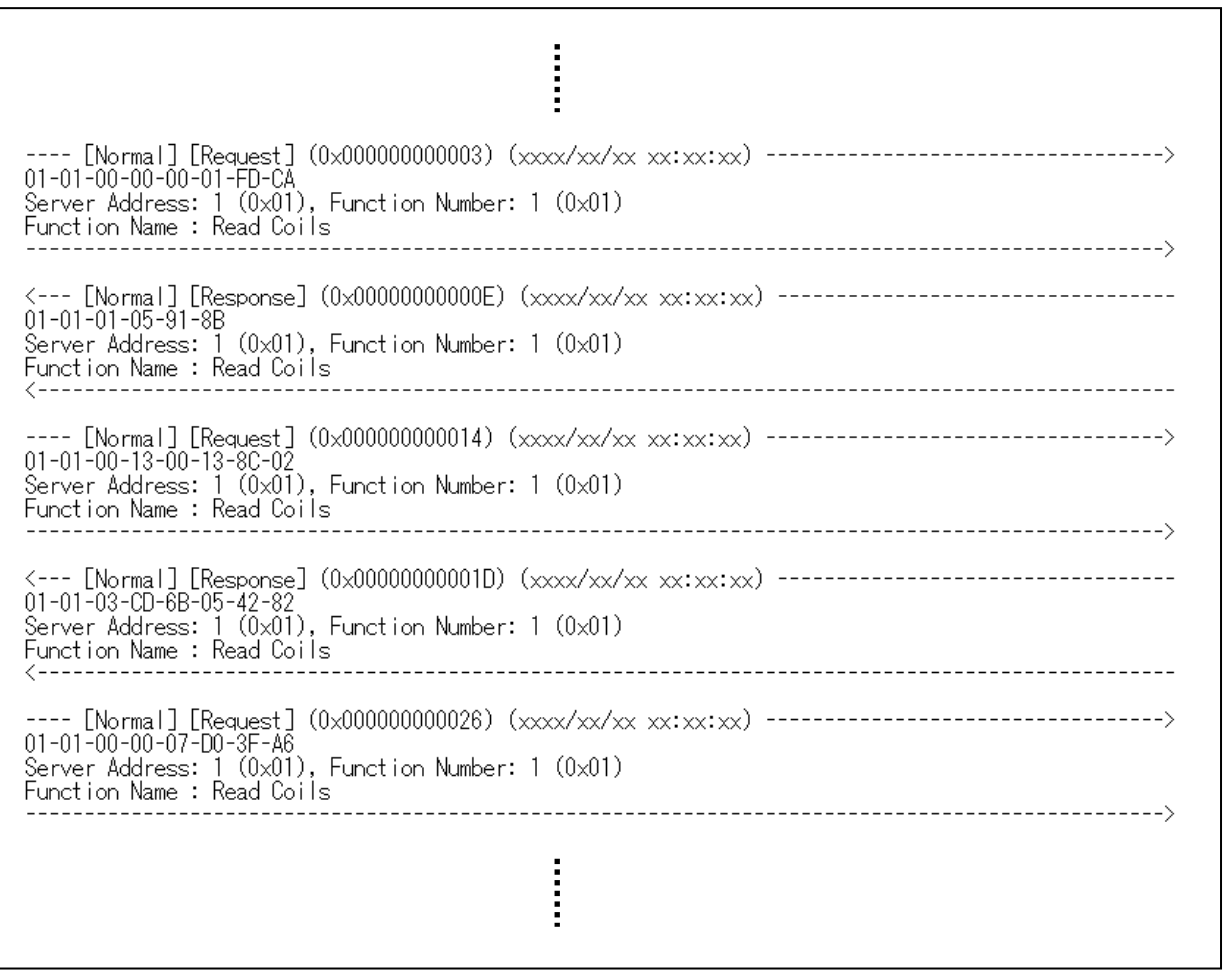

File output image (Outline Analysis)

### <span id="page-6-0"></span>**Precautions**

- (1) The Protocol Analyzer **can be started from [Tools] menu of the AKM-RSM-100 Professional Edition**. (Not available in Basic Edition and Standard Edition of AKM-RSM-100.)
- (2) The Protocol Analyzer does the analysis based on the specification of the **"Modbus Application Protocol Specification V1.1b3"**. A proper analysis result may not be able to get it in the case of the data string of the other version of Modbus.
- (3) When the [Request] from the Client and the [Response] from the Server is being mixed in the Monitor Result data, **a proper analysis result may not be able to get it**. (Especially, when [Request] and [Response] are only in either the Port 1 or the Port 2 in the RS-485 network of 2 wires through both.)
- (4) The CRC Error isn't detected.

 **The data string which has the CRC Error is outputted as the item of "Data string which couldn't be analyzed"**.

- (5) When there is the [Stop mark] in the Analysis Data Range, **the Analysis is stopped with the [Stop mark]**.
- (6) The Protocol Analyzer is application software based on **.NetFramework4**. If you are using the AKM-RSM-100 of the Version 4 series, confirm that .NetFramework4 is in your PC. If .NetFramework4 is not in your PC, install it in advance before the Protocol Analyzer is started.
- (7) **An Analysis Result File may become enormous volume** corresponding to the volume of the Monitor Result data.

Therefore, output an Analysis Result File to the storage of NTFS.

### <span id="page-7-0"></span>**Operational Conditions**

- (1) Start Protocol Analyzer in accordance with "How to Start" which is described later from [Tools] menu of AKM-RSM-100.
- (2) The Protocol Analyzers can start multiple from AKM-RSM-100.

 However, be careful of the number of the starting because the memory resource of PC (Windows) is occupied corresponding to the number of the Protocol Analyzer which was started.

- (3) When the Protocol Analyzer was started, following contents are taken over from the setting of the AKM-RSM-100.
	- · Top Event Number of Monitor Result data
	- · Current Cursor Position of Monitor Result data
	- · Bottom Event Number of Monitor Result data
	- · Date Format
	- · Display Condition of Tool Tip
- (4) When the AKM-RSM-100 Professional Edition is being used by the **User ID of the Trial edition**, **only 10 Protocol data string will be analyzed**. **Then, processing will be stopped**.
- (5) In this manual, each procedure and each screen display are being described based on Windows 10. In other OS, each procedure and each screen display are almost same as Windows 10.

### <span id="page-8-0"></span>**How to Start**

The Protocol Analyzer is the Add-on Program of the AKM-RSM-100.

Therefore, the Protocol Analyzer is started from the [Tools] menu of the AKM-RSM-100.

First, the Protocol Analyzer must be registered in advance in the [Tools] menu of the AKM-RSM-100.

When Protocol Analyzer is installed, "Add-on Menu Control" will be actuated. And, it will merge Protocol Analyzer to the [Tools] menu of the AKM-RSM-100. However, in the case of following, "Add-on Menu Control" will be not able to merge menu.

- · When AKM-RSM-100 isn't being installed.
- · When 10 kinds of Add-on is registered to the menu already.

#### \*Note: Data will be replaced when Add-on of same name was registered on the [Tools] menu.

In these cases, the menu of the Protocol Analyzer must be registered by using [Tools]-[Management of Add-on] on the AKM-RSM-100 by the manual operation. Contents of registration by the manual operation are the followings.

- 
- · Menu Name : Protocol Analyzer for Modbus RTU
- · Execution File Name : [Install Folder] AKM-RSM-FM1.exe
- · CMD-line Argument : /MULTI <%datafile%>.aod
- · Data File Name : AKM-RSM-FM1\_<%date%>
- \*Note: Usually, the default setting of Install Folder is the following. [OS Drive]: \Program Files (x86) \Serial Port Monitor and Analyzer \Add-on \AKM-RSM-FM1

From now on, various descriptions will be described under the assumption that the registration of the Add-on menu is completed. Start Protocol Analyzer as follows from AKM-RSM-100.

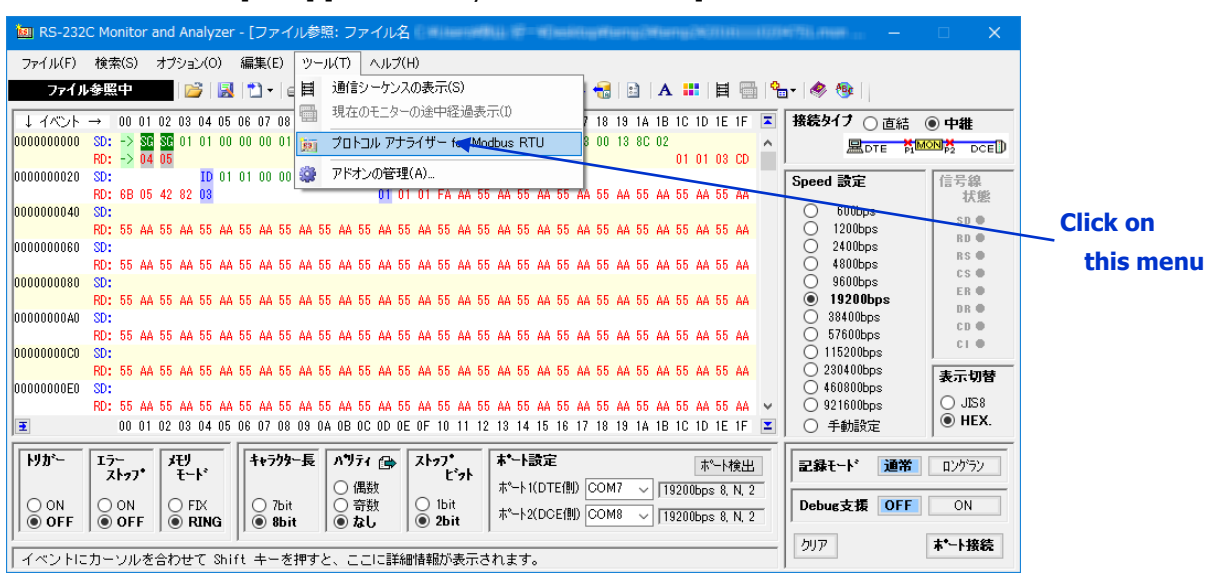

How to start: Click on [Tools]-[Protocol Analyzer for Modbus RTU] of Menu bar.

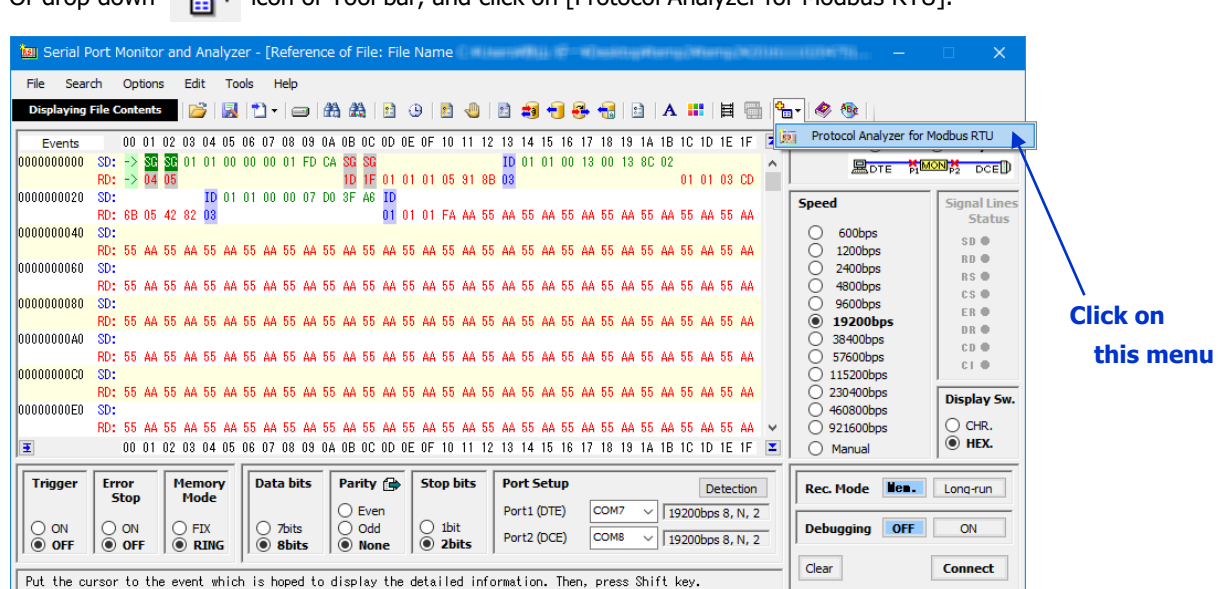

Or drop down  $\frac{d^2_{\text{max}}}{d^2_{\text{max}}}$  icon of Tool bar, and click on [Protocol Analyzer for Modbus RTU].

The Protocol Analyzer is available when the status of the AKM-RSM-100 is the following.

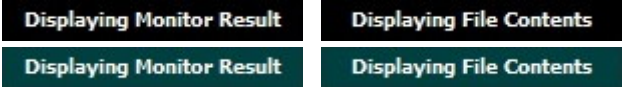

### <span id="page-10-0"></span>**How to Operate**

#### <span id="page-10-1"></span>■ **Open the Monitor Result File**

When AKM-RSM-100 is the following status, the Monitor Result File must be opened by the manual operation first.

**No Data and Disconnected No Data and Connected** 

By clicking on [File]-[Open] of Menu bar, open the Monitor Result File to be displayed. After that, start the Protocol Analyzer.

#### <span id="page-10-2"></span>■ **Specify Option Setting**

First, specify various Option items of the Protocol Analyzer. Click on [Options]-[Options] of Menu bar of the Protocol Analyzer. In this operation, [Options] screen will be displayed.

Close Options screen by clicking on OK button after all designation is completed.

#### <span id="page-10-3"></span>**(1) Server Option**

Specify about the Server Address here.

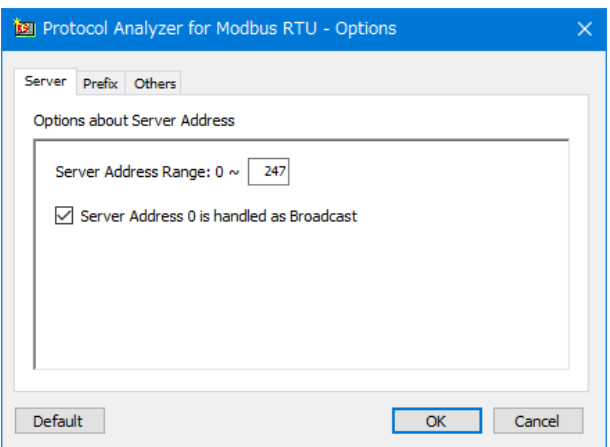

[Server Address Range]: (Default: 0-247)

Specify the range of Server Address which is being used in your system. Maximum number of server is 255.

[Server Address 0 is handled as Broadcast]: (Default: Checked)

Check it when the Server Address 0 is the Broadcast.

The Function [Request] of the Broadcast is processed as the communications of No Response.

If the Server Address 0 is handled in the same way as other Server, remove this check.

#### <span id="page-11-0"></span>**(2) Prefix Option**

Specify about the Data Model here.

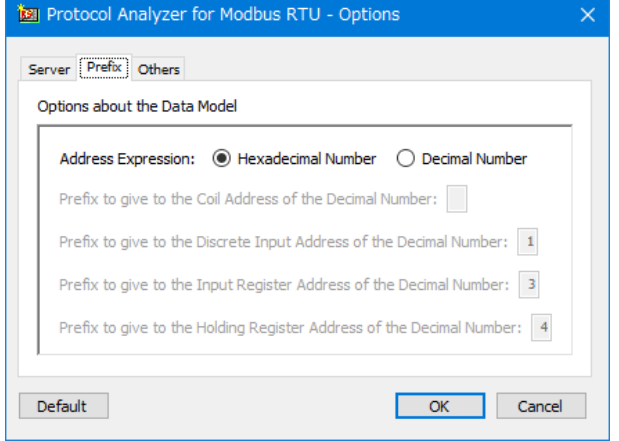

#### [Address Expression]: (Default: Hexadecimal Number)

Specify the expression of each following Address which is used in the Analysis Result File.

- (a) Coil Address
- (b) Discrete Input Address
- (c) Input Register Address
- (d) Holding Register Address

[Prefix to give to the Coil Address of the Decimal Number]: (Default: "" No Prefix)

Specify Prefix which is added to the head of Coil Address when the Coil Address is outputted by the Decimal Number.

No Prefix or the Decimal Number "0" to "9" is available.

[Prefix to give to the Discrete Input Address of the Decimal Number]: (Default: "1")

Specify Prefix which is added to the head of Discrete Input Address when the Discrete Input Address is outputted by the Decimal Number.

No Prefix or the Decimal Number "0" to "9" is available.

[Prefix to give to the Input Register Address of the Decimal Number]: (Default: "3") Specify Prefix which is added to the head of Input Register Address when the Input Register Address is outputted by the Decimal Number. No Prefix or the Decimal Number "0" to "9" is available.

[Prefix to give to the Holding Register Address of the Decimal Number]: (Default: "4") Specify Prefix which is added to the head of Holding Register Address when the Holding Register Address is outputted by the Decimal Number. No Prefix or the Decimal Number "0" to "9" is available.

\*Note: Each Address exists from 1 to 65536 in the decimal number. When Prefix is given, it is expressed from P0001 to P65536 (P: Prefix).

Example) When the Prefix is "3": from 30001 to 365536

#### <span id="page-12-0"></span>**(3) Others Option**

Specify about the Other Setting here.

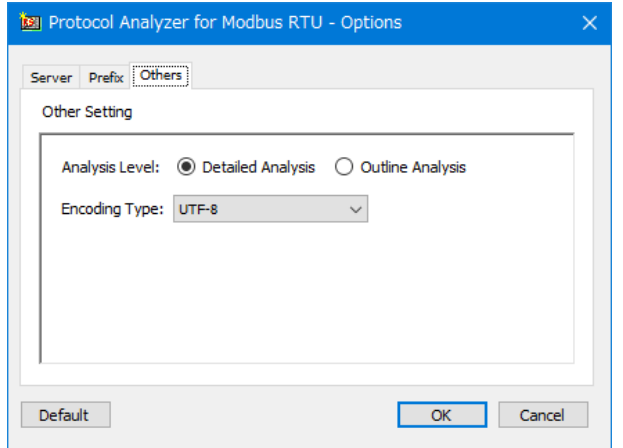

[Analysis Level]: (Default: Detailed Analysis)

Specify the Analysis Level.

[Detailed Analysis] : All data will be analyzed in detail.

[Outline Analysis] : Only the Server Address and the Function Number (and

Sub-Function Number and MEI Type) will be analyzed.

[Encoding Type]: (Default: UTF-8) Specify encoding type of the Analysis Result File.

#### <span id="page-12-1"></span>**(4) [Default] Button**

By clicking on this button, all Option setting is returned to the Default Setting.

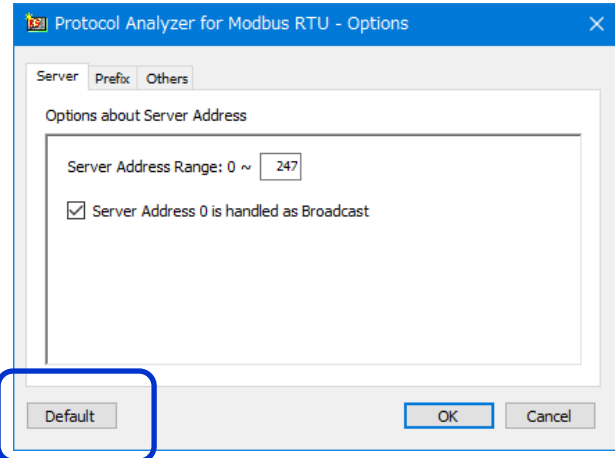

\*Note: After this button was clicked, the changes are applied by clicking on the [OK].

#### <span id="page-13-0"></span>**■ Execute the Protocol Analyzer**

After setting up various Options, set up the screen of the Protocol Analyzer. After that, execute the Protocol Analyzer.

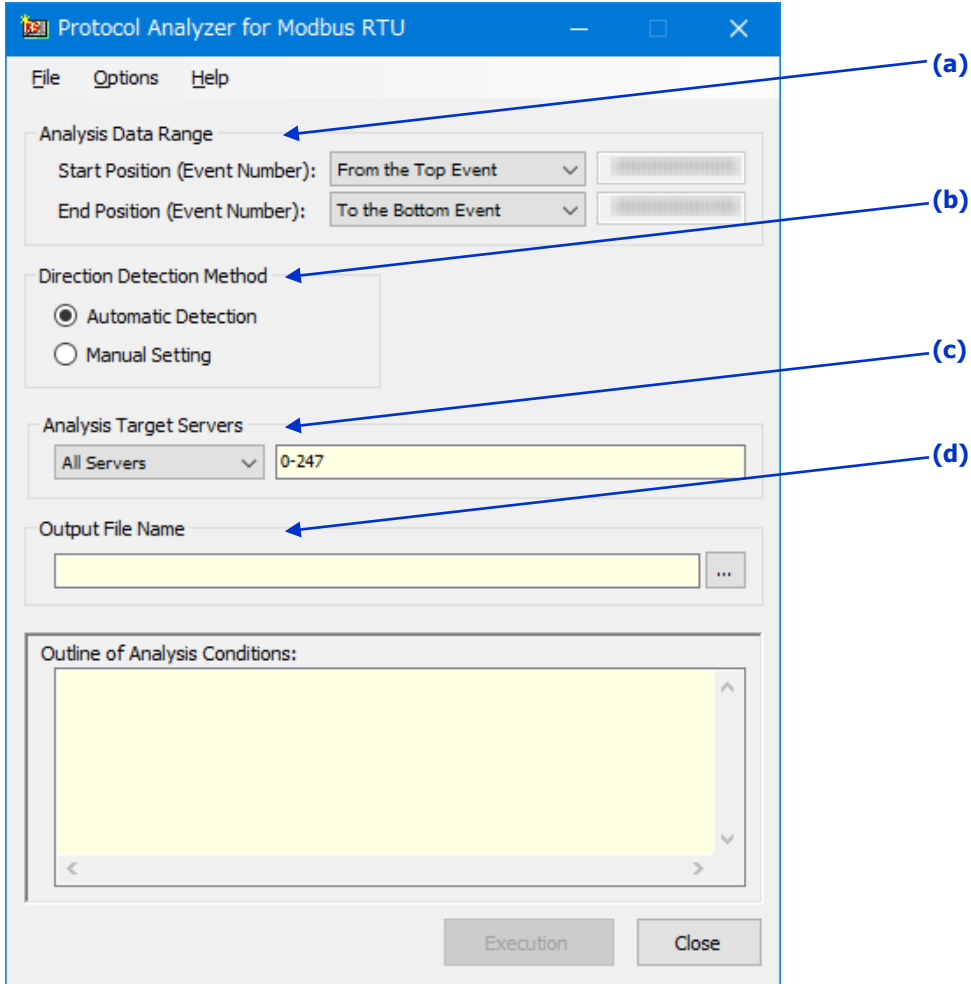

**(a)** [Analysis Data Range]:

[Start Position]: (Default: From the Top Event)

Specify the Start Event Number of Monitor Result data which is analyzed.

Specify it from three kinds of the following.

- · [From the Top Event]
- · [From the Current Cursor]

· [Manual Setting] (Input Event Number by manual operation.)

[End Position]: (Default: To the Bottom Event)

Specify the End Event Number of Monitor Result data which is analyzed.

Specify it from three kinds of the following.

- · [To the Bottom Event]
- · [To the Current Cursor]
- · [Manual Setting] (Input Event Number by manual operation.)

#### **(b)** [Direction Detection Method]: (Default: Automatic Detection)

Specify the detection method about the communications direction.

The Automatic Detection will find the Client Side port and the Server Side port automatically at the top process of the analysis execution by using the delivered Monitor Result Data.

Specify Client Side port and Server Side port by using manual operation when Client Side port and Server Side port can't find it by the Automatic Detection.

By specifying the Manual Setting, Communications Direction setting screen of the following figure will appear. Specify the Communications Direction here by the manual operation.

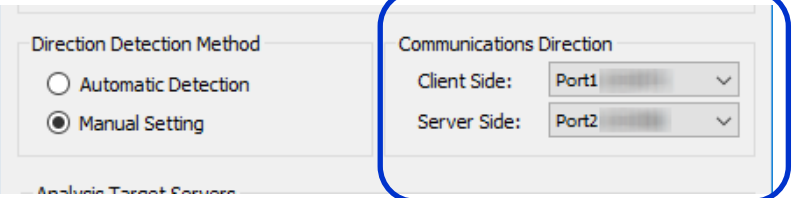

In addition, the Client Side port is port which transmits Function (request) of Modbus And, the Server Side port is the port which transmits response by Function (request) from the Client Side.

#### **(c)** [Analysis Target Servers]: (Default: All Servers 0-247)

Specify the server addresses to analyze.

- · [All Servers] : [Server Address Range] which was specified in the [Option] setting.
- · [Choose Server] : The Server Address of the analysis object can do selection in the

[Server Address Range] which was specified in the Option setting. When [Choose Server] is specified, the following [Setting of Analysis Object Server Address] screen is displayed.

Give a check to the Server of the analysis object in this screen. Then, click on [OK] button.

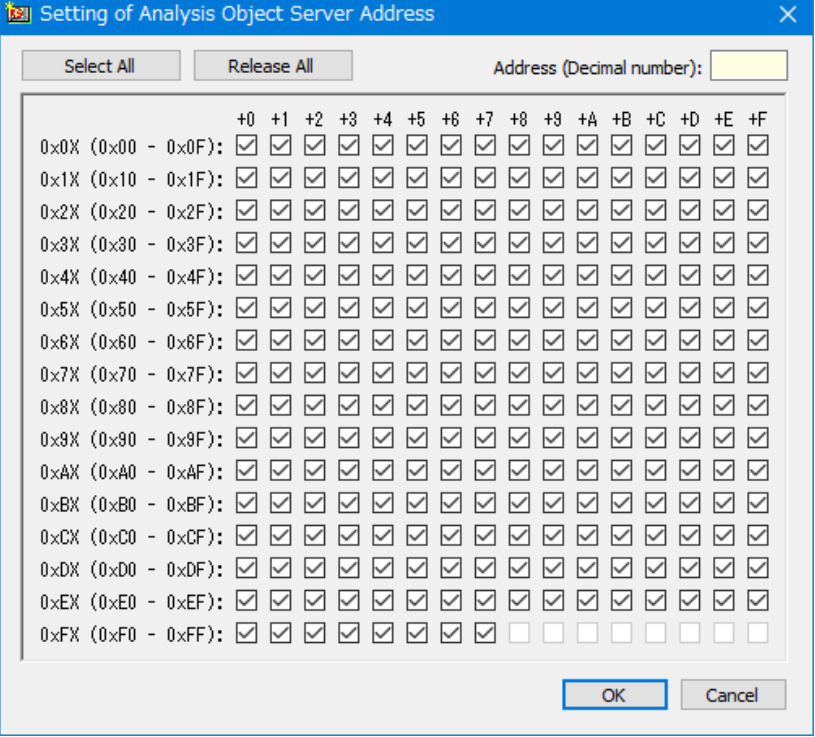

#### **(d)** [Output File Name]: (Default: "" (Null) )

Specify the Path and File Name of Analysis Result File. Click on [Text Box] or [...] button. Then, specify Drive, Folder, and File Name.

\*Note: The direct input to the [Text Box] can't be done.

After [Output File Name] is specified, [Execute] button will be changed to active.

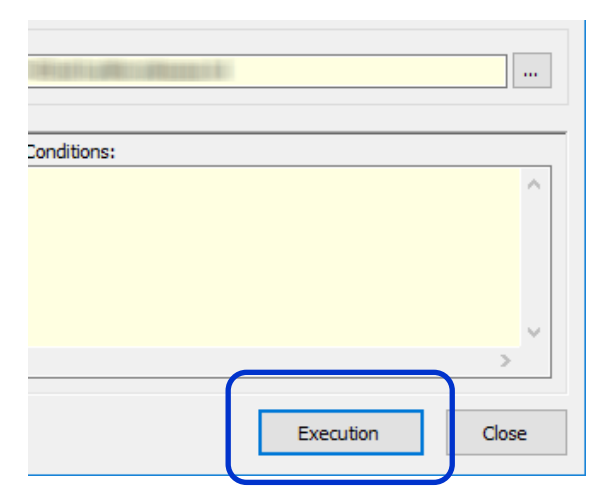

By clicking on Execute button, the analysis will be started.

Progress is displayed during analysis by the following Progress Bar. Wait until the analysis is completed.

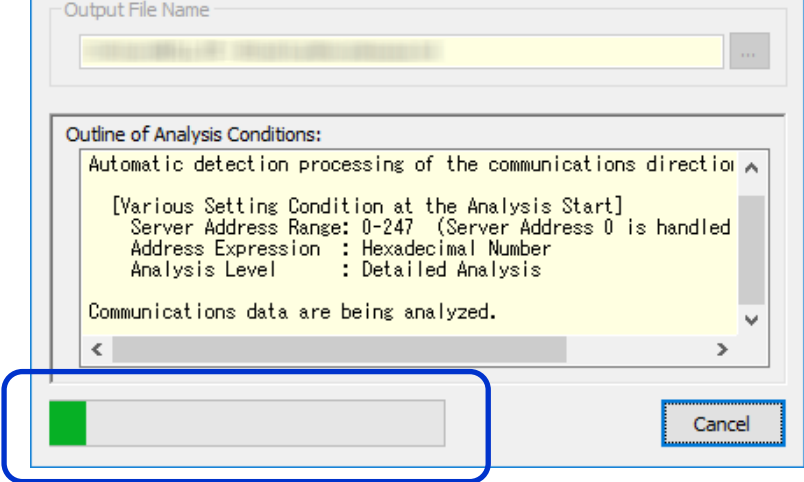

The analysis can be aborted during analysis processing by clicking on Cancel button.

## <span id="page-16-0"></span>**Other Function**

#### \*Caution: When OS is Windows XP, character corruption will occur in this function. This function shouldn't be used with Windows XP.

The Protocol Analyzer copes with both of Japanese and English. At first, the Protocol Analyzer is started in the language which is the same as the language of the AKM-RSM.

Then, the Analysis Result File is made in the language which is the same as the display language.

However, the display language of the Protocol Analyzer can be changed in the [Option] menu. This function is useful when an analysis result file is provided to the Japanese technician.

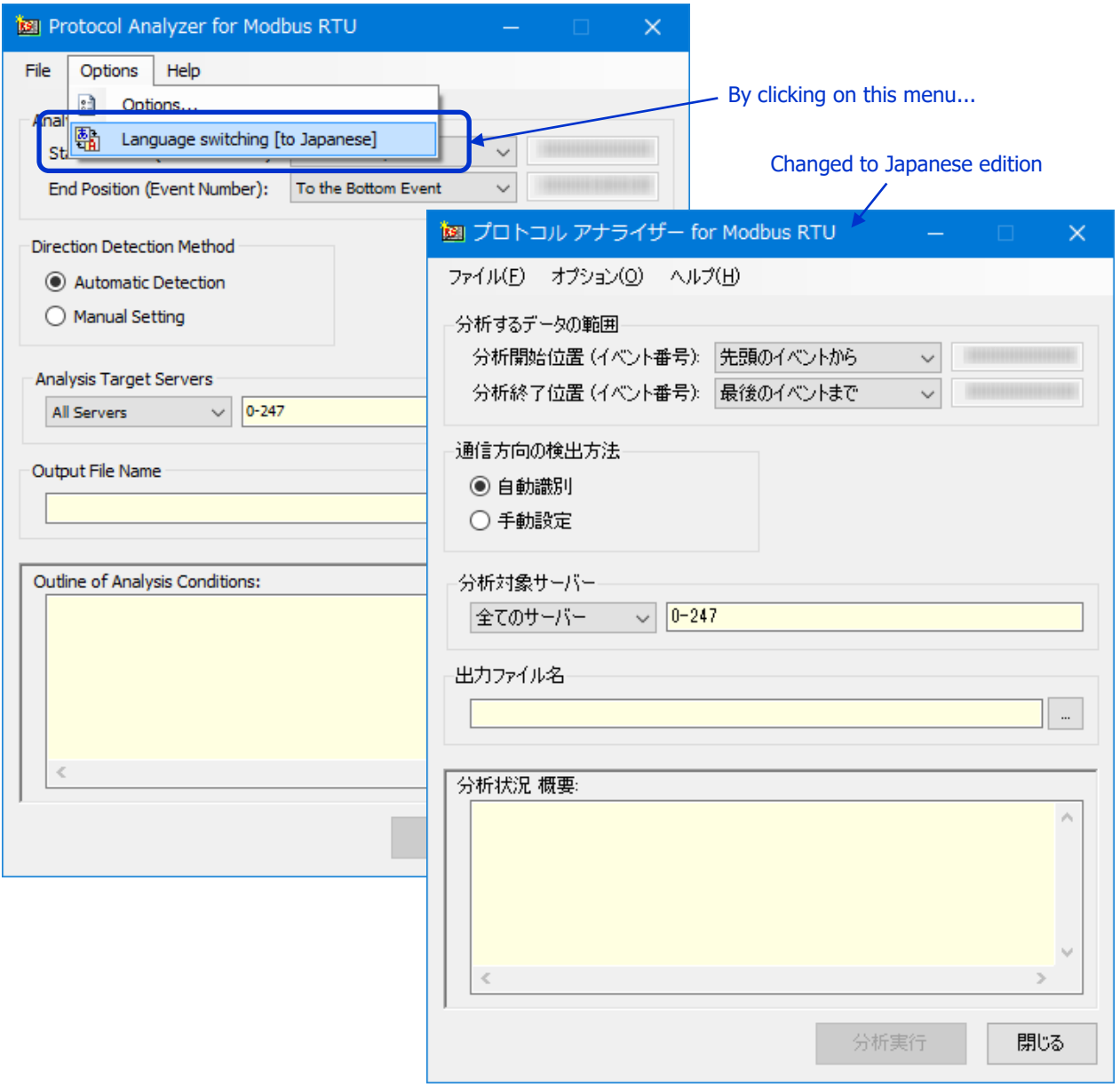

\*Note: After it is changed to Japanese edition, it is returned to English edition by the same operation.

### <span id="page-17-0"></span>**Shutdown method**

Shut the Protocol Analyzer down in either next method.

Method 1: Click on [Close] of the lower right part Method 2: Click on [File]-[Exit] of Menu bar Method 3: Click on [×] of Title bar

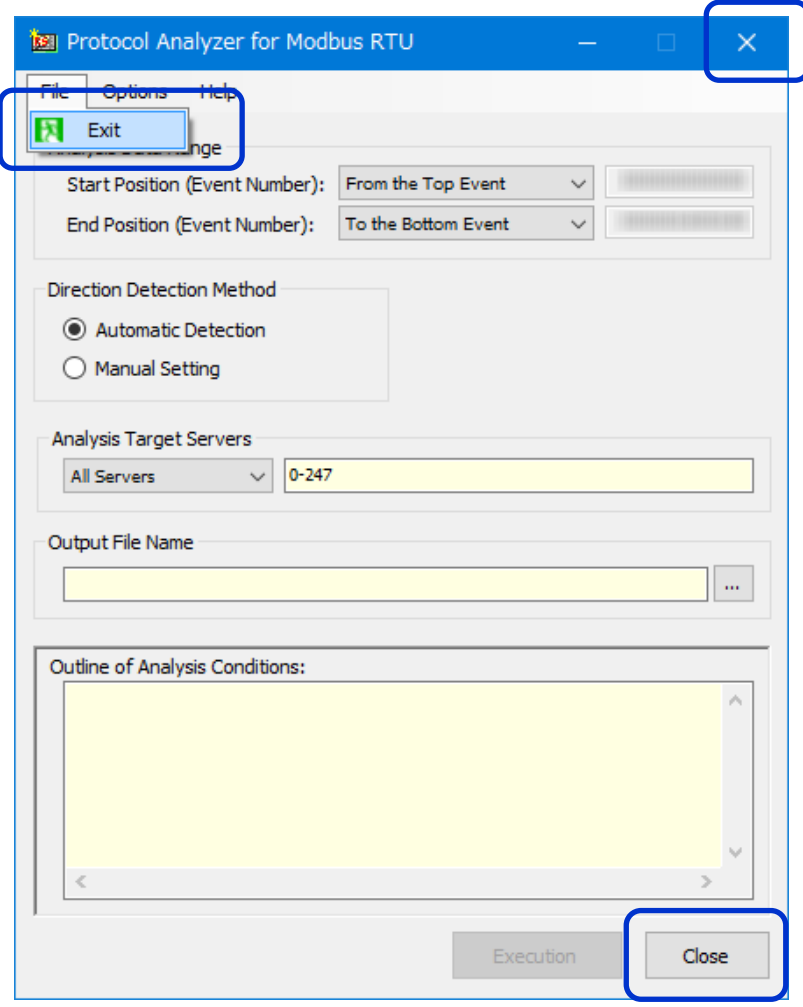

### <span id="page-18-0"></span>**About the contents of the Analysis Result File**

The Analysis Result File is made by **Text File.**

The system image in the file is the following.

There is the Client in the Left hand. And, there is the Server in the Right hand.

The following is the example of the Analysis Result File of the Function 07.

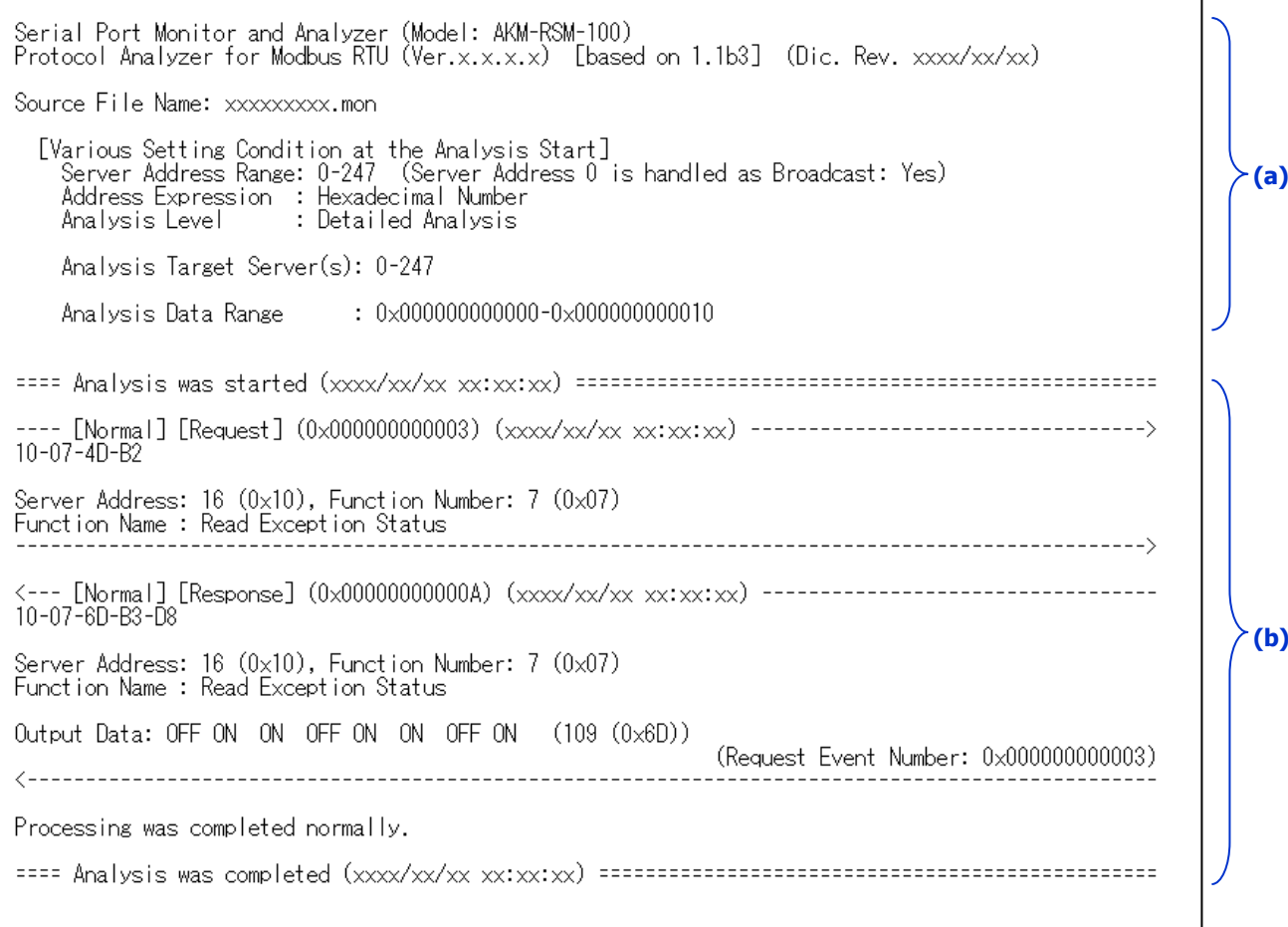

The **(a)** is Header. This is the information which is useful when an Analysis Result File is referred to later.

The **(b)** is the Analysis Result. (This part may become enormous volume according to the volume of the Monitor Result data.)

#### <span id="page-19-0"></span>**■ About the Header**

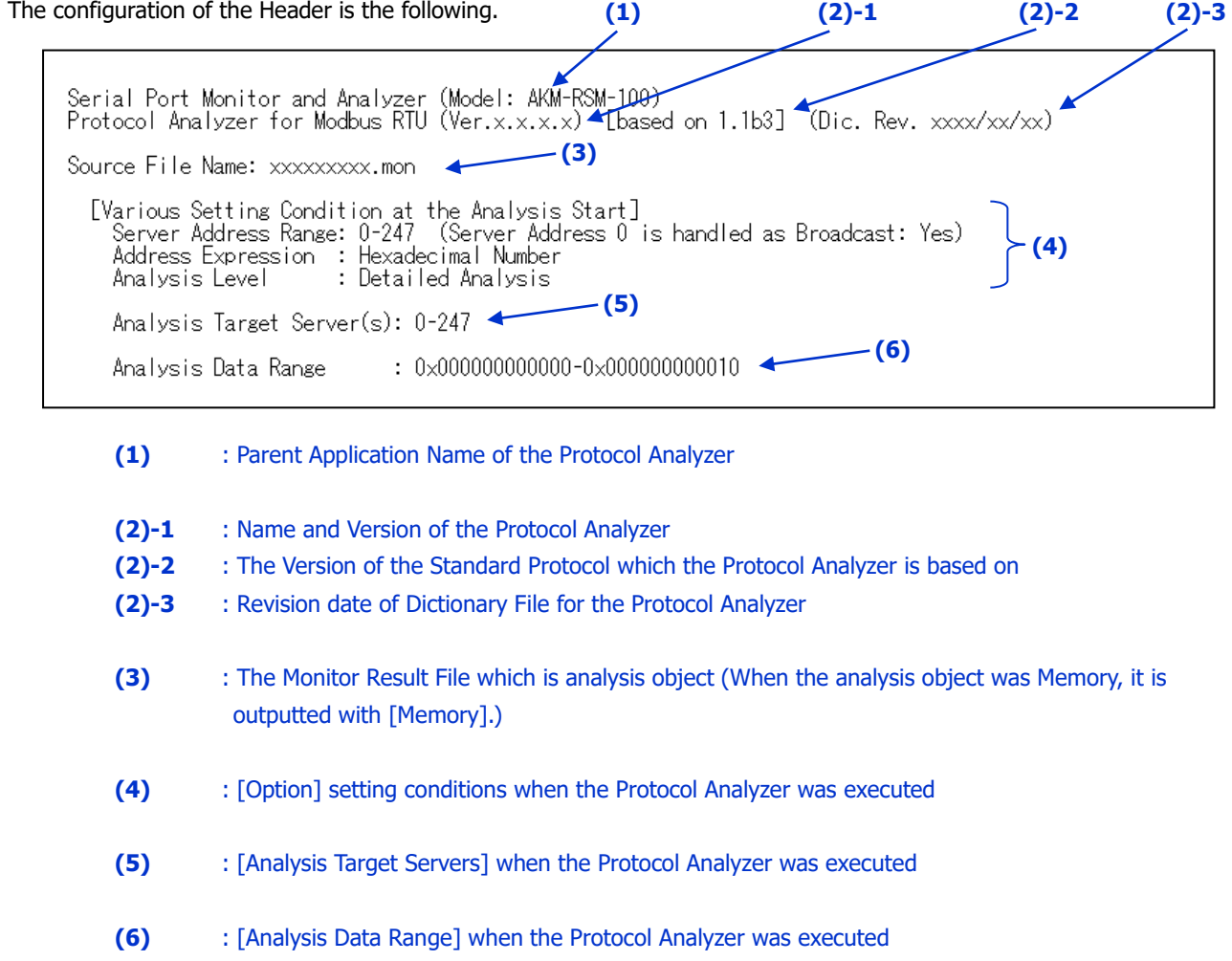

This information is useful when an analysis result is referred to later. The conditions when an analysis was executed are definite by referring to this information.

#### <span id="page-20-0"></span>■ **About the Analysis Result**

<span id="page-20-1"></span>**(1) Outline of the Analysis Result File Format**

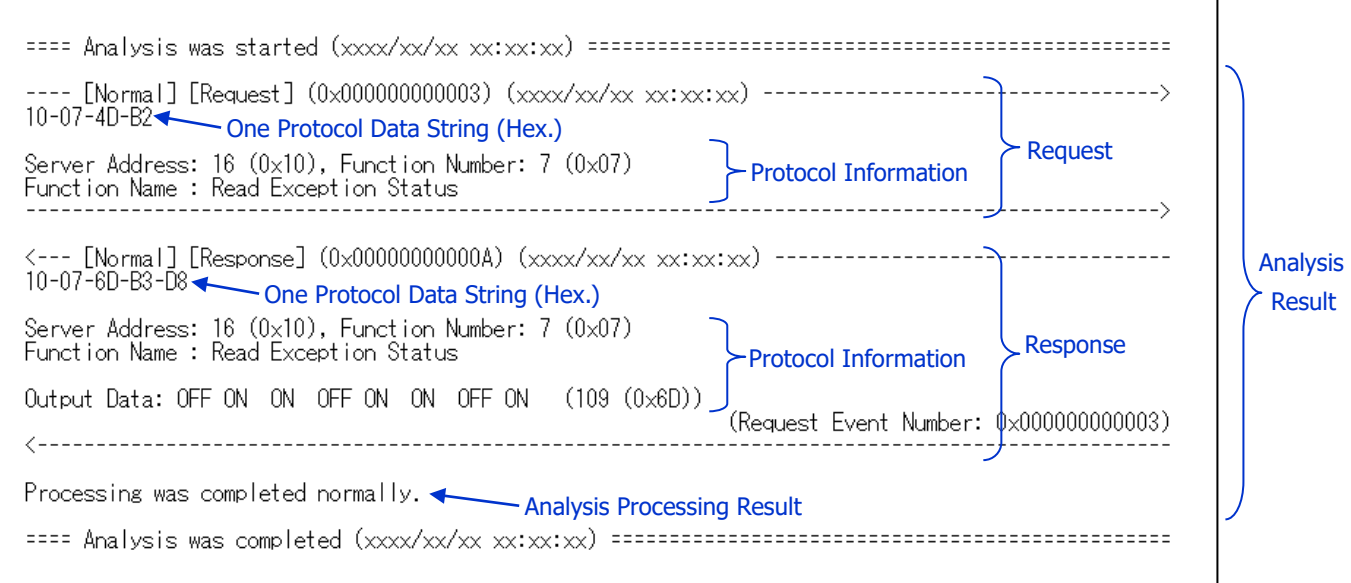

The [Request] from the Client is surrounded by the arrow (------------->). And, the [Response] from the Server is surrounded by the arrow (<-------------).

Following information is outputted in the first line of the [Request] and the [Response].

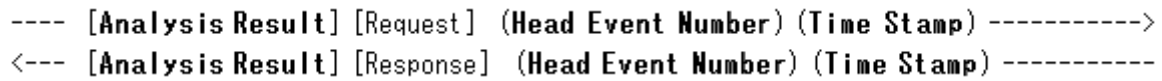

**Analysis Result:**

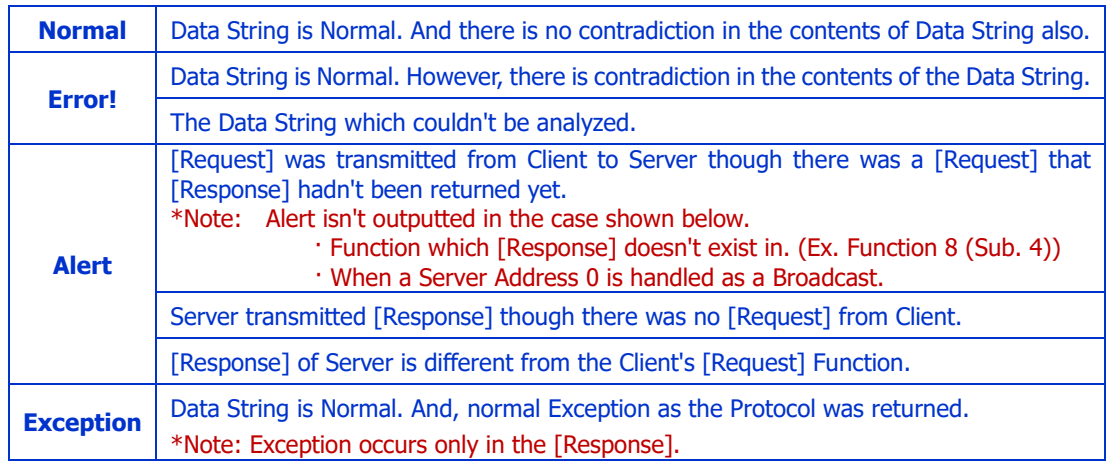

#### **Head Event Number:**

It is the Head Event Number (Hexadecimal Number) of this Protocol Data String.

#### **Time Stamp:**

It is the Time Stamp of this Protocol Data String.

\*Note: When a Time Stamp isn't included in the Monitor Result data, "????/??/?? ??:??:??" will be outputted.

#### <span id="page-21-0"></span>**(2) Example of the Analysis Result of [Error!]**

The Analysis Result is outputted as follows when the Data String is Normal and there is contradiction in the contents of the Data String.

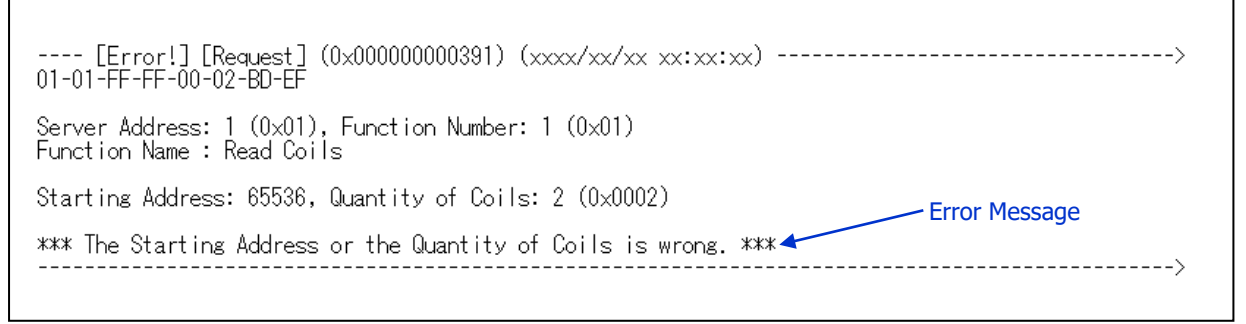

This is the example that the Client is trying to read two Coils from the Coil Address 65536.

The Data String which can't be analyzed is outputted as follows.

```
Error Message
*** Data string which couldn't be analyzed *** <
                            ________________________
```
The Function 8 (Sub-Function 19) is reserved function.

In addition, the Data String is outputted simply as follows when the length of the Data String which can't be analyzed is longer than the length of the maximum ADU length (256 bytes).

 $1122$ : (378 Bytes) Simple output of the Data StringError Message

\*Note: About various Error Messages, refer to the Appendix A: Message List for Analysis Result File.

#### <span id="page-22-0"></span>**(3) Example of the Analysis Result of [Alert]**

The Analysis Result is outputted as follows when [Request] was transmitted from Client to Server though there was a [Request] that [Response] hadn't been returned yet.

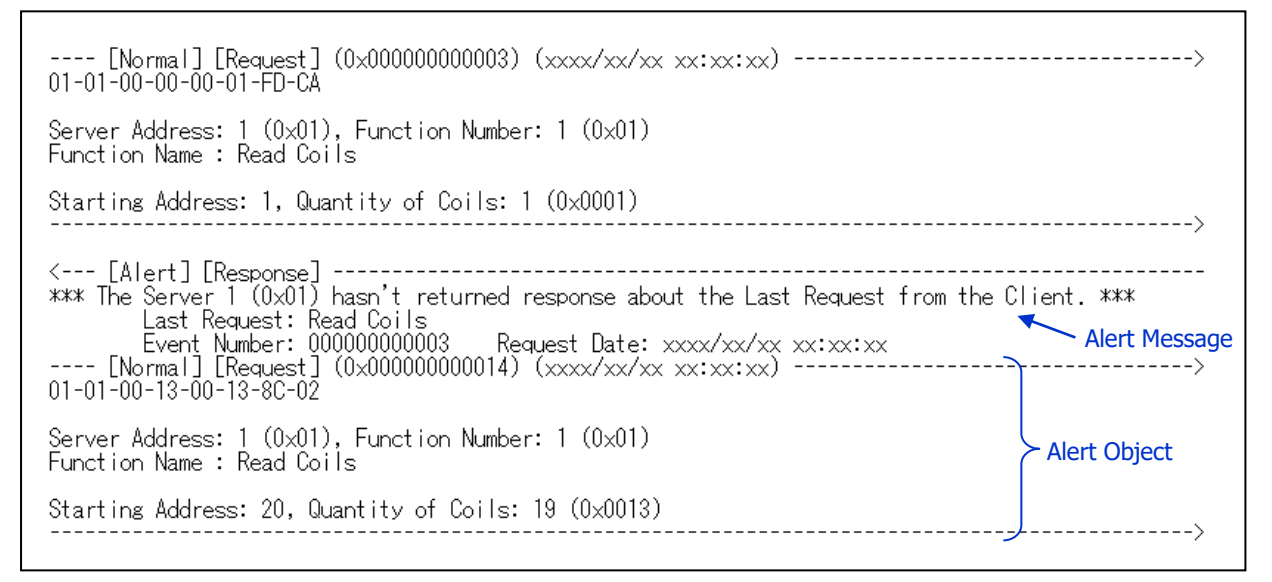

The Analysis Result is outputted as follows when Server transmitted [Response] though there was no [Request] from Client.

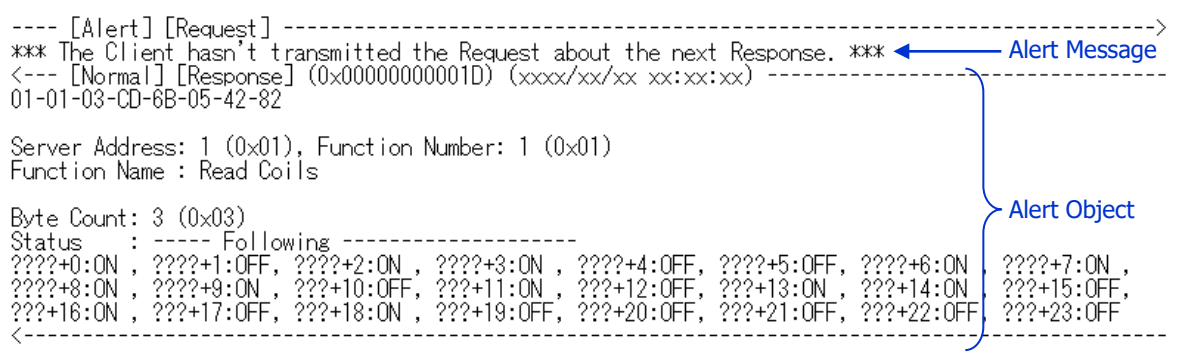

In this example, because there is no [Request], the Coil Address is unknown.

The Analysis Result is outputted as follows when [Response] of Server is different from the Client's [Request] Function.

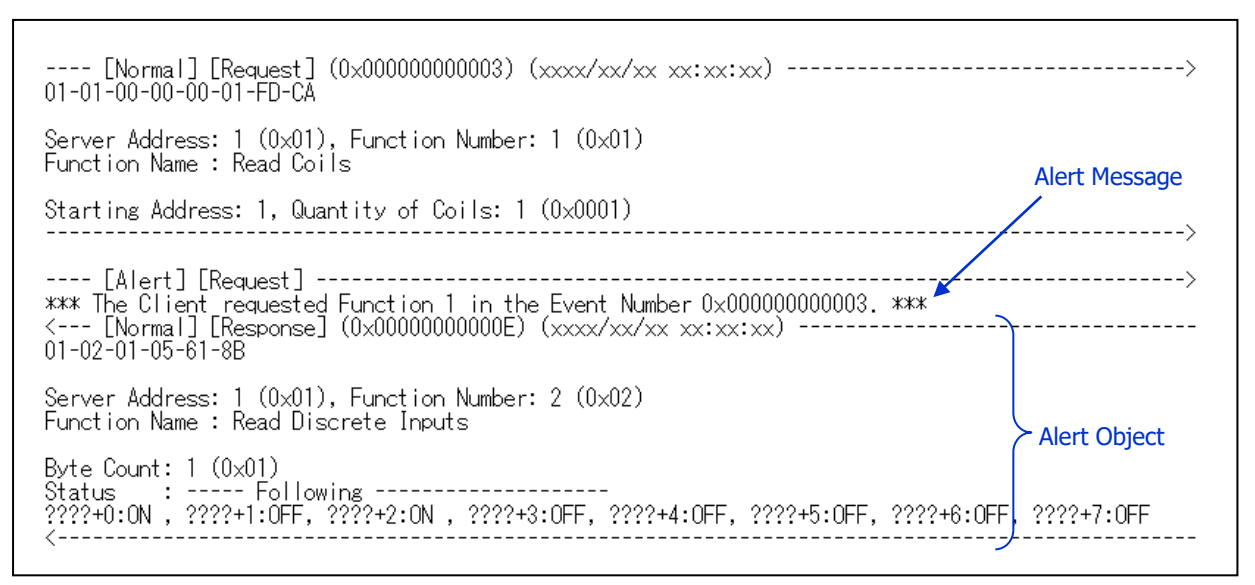

In this example, Server sent the response of Function 2 as the response of Function 1 which Client required.

#### <span id="page-23-0"></span>**(4) Example of the Analysis Result of [Exception]**

Server Address: 1 (0x01), Function Number: 1 + 128 (0x01 + 0x80)<br>Function Name : Read Coils Exception Code: 1 (0x01) ILLEGAL FUNCTION (Request Event Number: 0x00000000014C) 

[Exception] will be outputted as follows in each Exception Code.

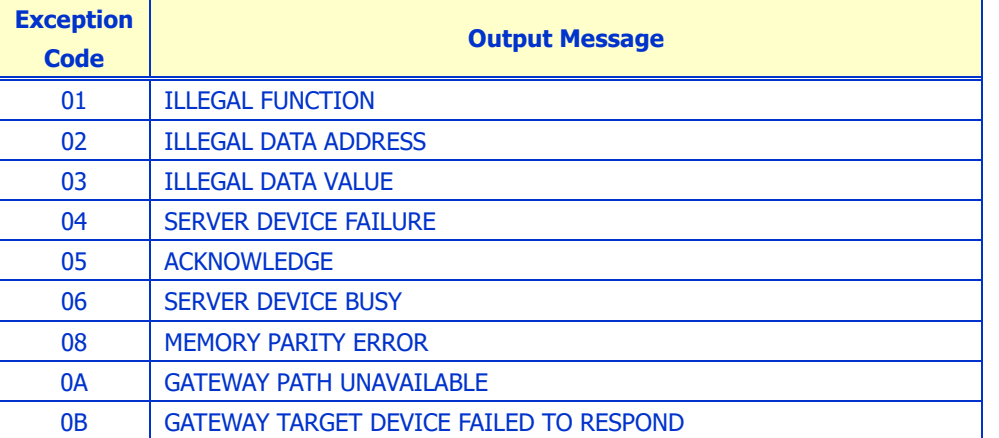

\*Note: In the case of the Exception Code except for the above table, it will be outputted as the "(UNKNOWN EXCEPTION)".

## <span id="page-24-0"></span>**Appendix A: Message List for Analysis Result File**

#### <span id="page-24-1"></span>**■ Error Message**

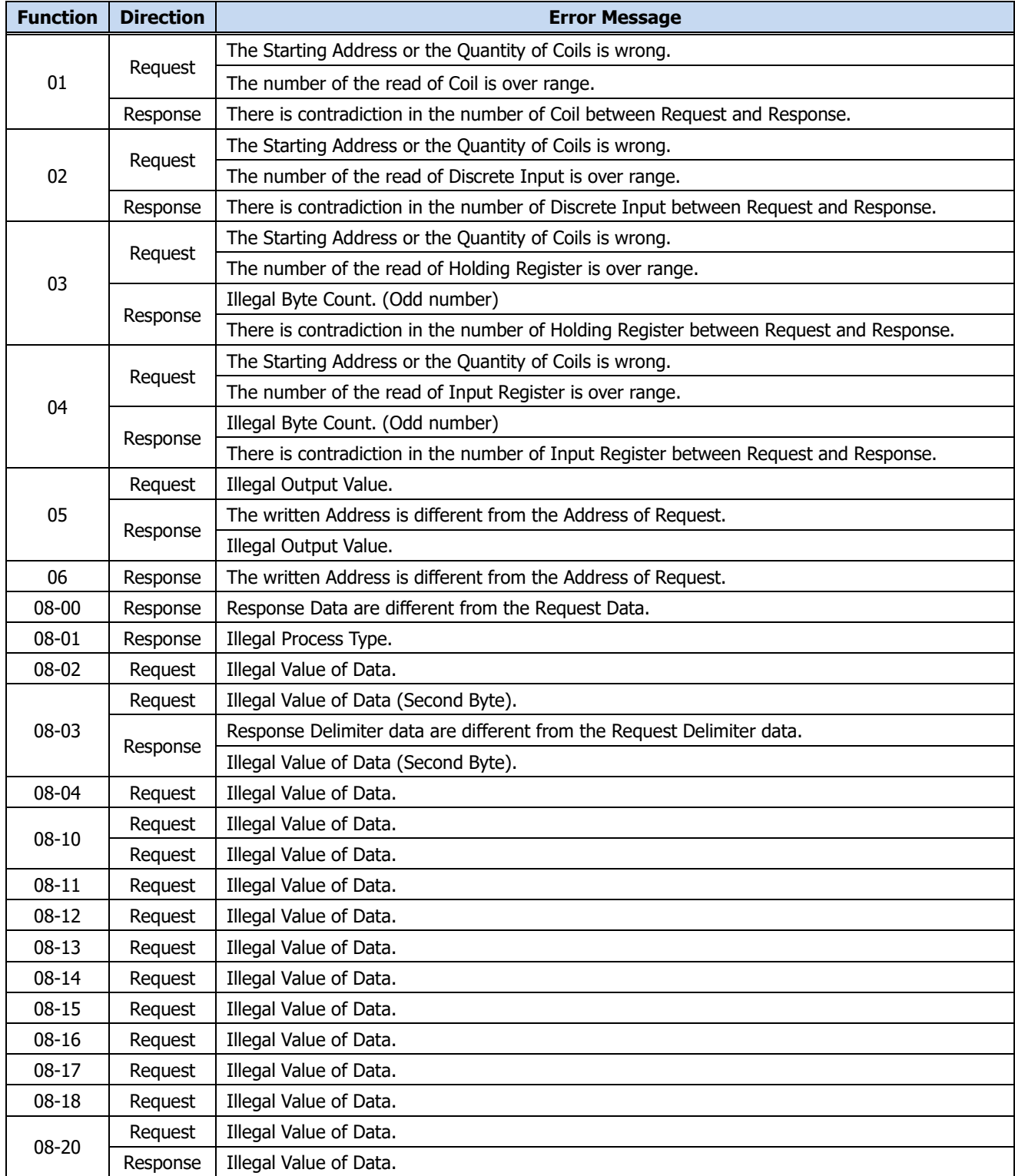

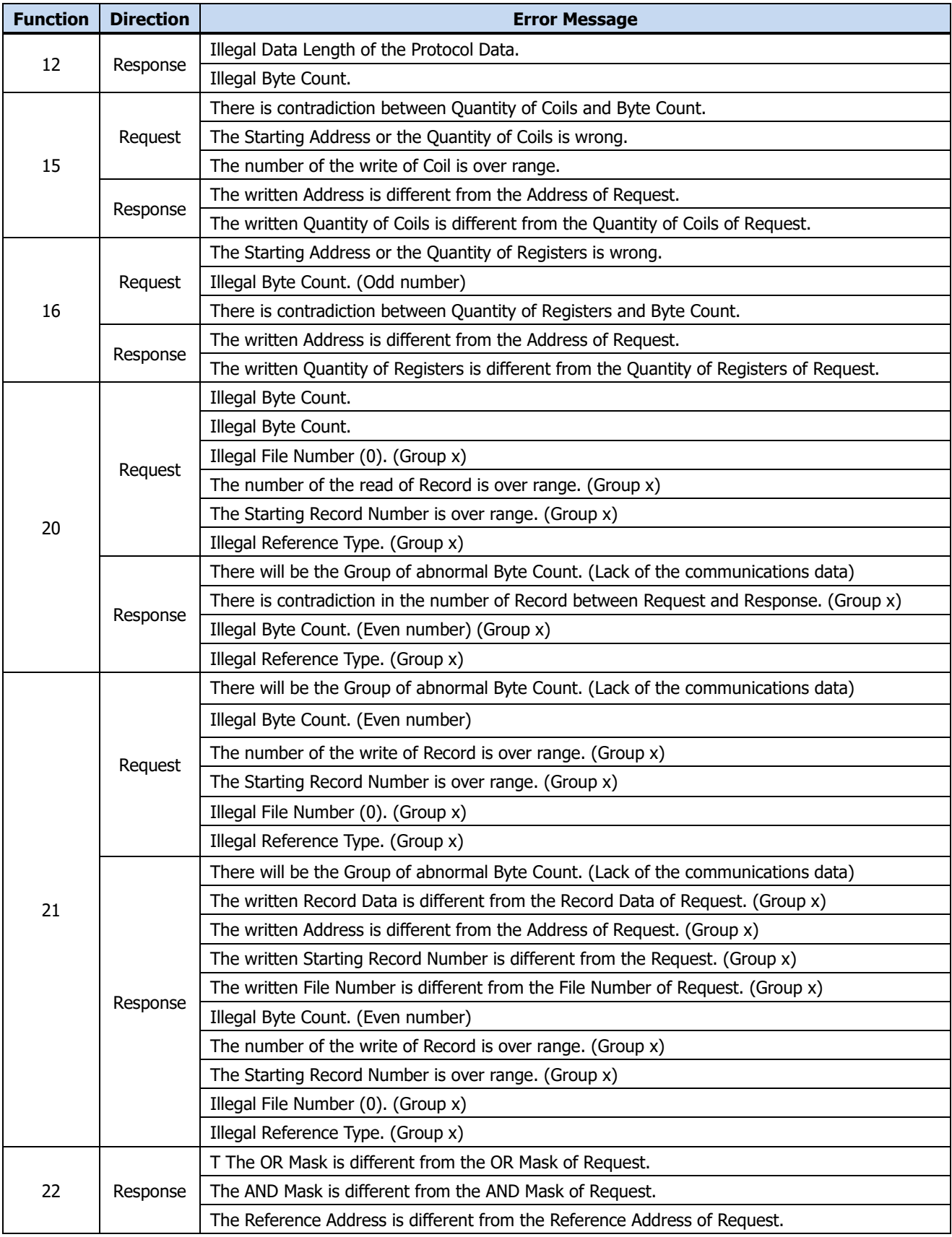

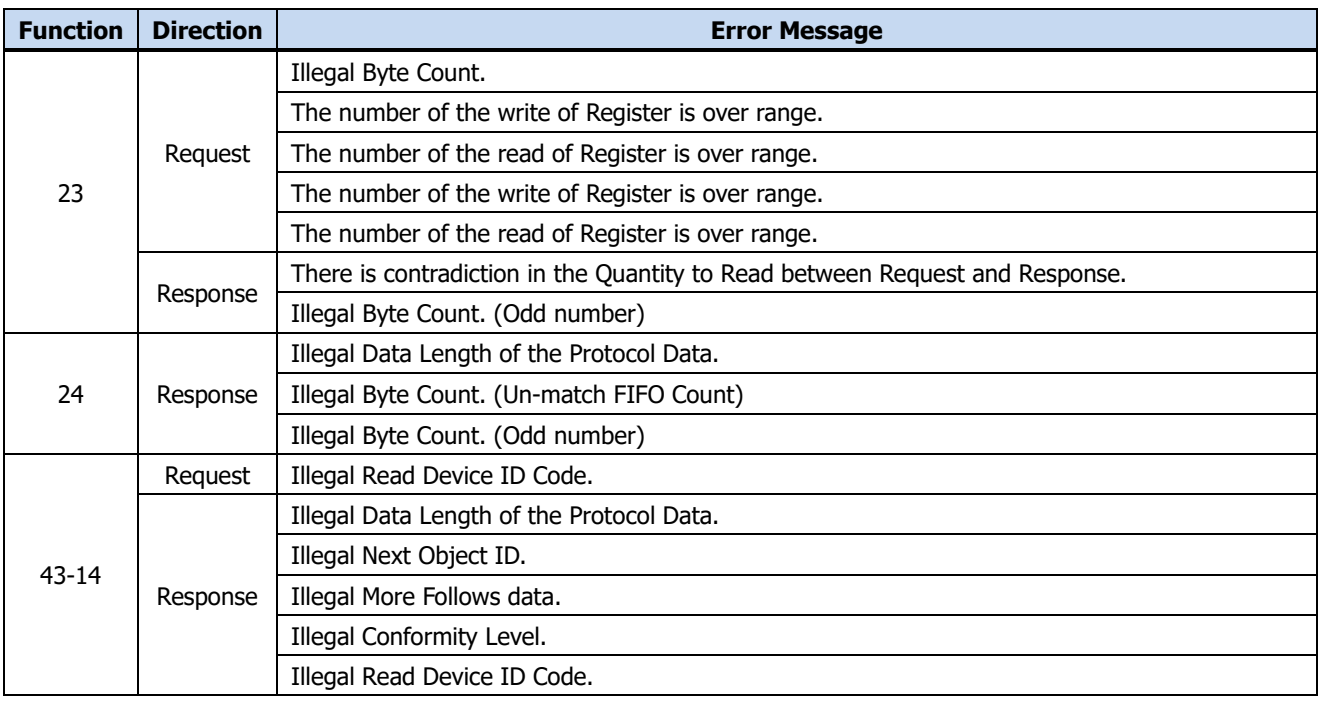

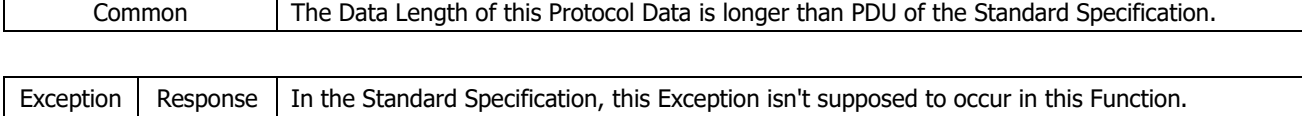

#### <span id="page-26-0"></span>**■ Alert Message**

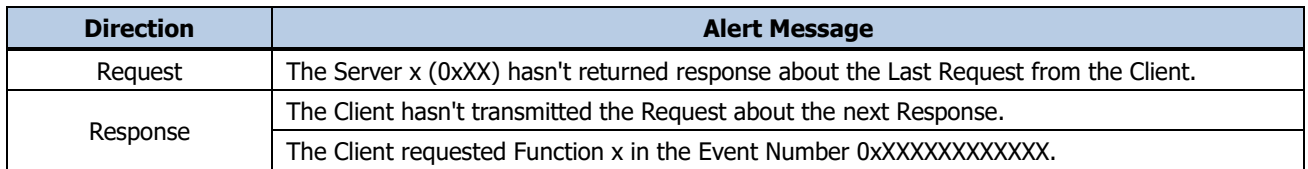

### <span id="page-27-0"></span>**Appendix B: Example of Analysis Result in each Function**

#### **Function 1**

```
Server Address: 1 (0x01), Function Number: 1 (0x01)<br>Function Name : Read Coils
Starting Address: 0x0014, Quantity of Coils: 19 (0x0013)
                                                 Server Address: 1 (0x01), Function Number: 1 (0x01)<br>Function Name : Read Coils
Byte Count: 3(0 \times 03)Byte Count: 3 (0x03)<br>0x0014:0N , 0x0015:0FF, 0x0016:0N , 0x0017:0N , 0x0018:0FF, 0x0019:0FF, 0x001A:0N , 0x001B:0N ,<br>0x001C:0N , 0x001D:0N , 0x001E:0FF, 0x001F:0N , 0x0020:0FF, 0x0021:0N , 0x0022:0N , 0x0023:0FF,<br>0x0024:0N
                                                   (Request Event Number: 0x000000000014)
```

```
01 - 02 - 00 - 04 - 00 - 16 - 88 - 39Server Address: 1 (0x01), Function Number: 2 (0x02)<br>Function Name : Read Discrete Inputs
Starting Address: 0x0005, Quantity of Coils: 22 (0x0016)
                                                                               Server Address: 1 (0x01), Function Number: 2 (0x02)<br>Function Name : Read Discrete Inputs
Byte Count: 3 (0x03)
Byte Count: 3 (0x03)<br>0x00C5:OFF, 0x00C6:OFF, 0x00C7:ON , 0x00C8:ON , 0x00C9:OFF, 0x00CA:ON , 0x00CB:OFF, 0x00CC:ON ,<br>0x00CD:ON , 0x00CE:ON , 0x00CF:OFF, 0x00D0:ON , 0x00D1:ON , 0x00D2:OFF, 0x00D3:ON , 0x00D4:ON ,<br>0x00D5:ON
                                                                              (Request Event Number: 0x000000000014)
\mathcal{L}(\mathcal{L}(\mathcal{L})) and the contribution of the contribution of the contribution of the contribution of the contribution of the contribution of the contribution of the contribution of the contribution of the contribution
```
Server Address: 1 (0x01), Function Number: 3 (0x03)<br>Function Name : Read Holding Registers Starting Address: 0x006C, Quantity of Coils: 3 (0x0003) Server Address: 1 (0x01), Function Number: 3 (0x03)<br>Function Name : Read Holding Registers Byte Count : 6 (0x06)<br>Register Value: ----- Following -------------------<br>0x006C: 555 (0x022B), 0x006D: 0 (0x0000), 0x006E: 100\_(0x0064<u>)</u> 

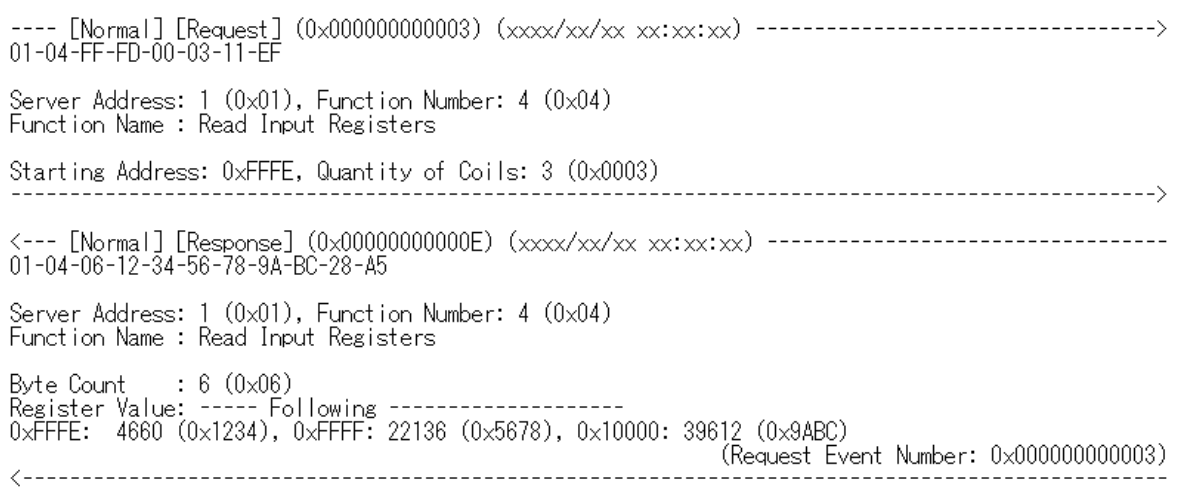

```
Server Address: 1 (0x01), Function Number: 5 (0x05)<br>Function Name : Write Single Coil
Address: 0x00AD, Output Value: ON (0xFF00)
                     Server Address: 1 (0x01), Function Number: 5 (0x05)<br>Function Name : Write Single Coil
Address: 0x00AD, Output Value: 0N (0xFF00)
```
#### **Function 6**

```
Server Address: 1 (0x01), Function Number: 6 (0x06)<br>Function Name : Write Single Register
Address: 0x0002, Register Value: 3 (0x0003)
                      Server Address: 1 (0x01), Function Number: 6 (0x06)<br>Function Name : Write Single Register
Address: 0x0002, Register Value: 3 (0x0003)
```

```
10 - 07 - 4D - B2Server Address: 16 (0x10), Function Number: 7 (0x07)
Function Name : Read Exception Status
                  Server Address: 16 (0x10), Function Number: 7 (0x07)
Function Name: Read Exception Status
Output Data: OFF ON ON OFF ON ON OFF ON (109 (0x6D))
                            (Request Event Number: 0x000000000003)
```
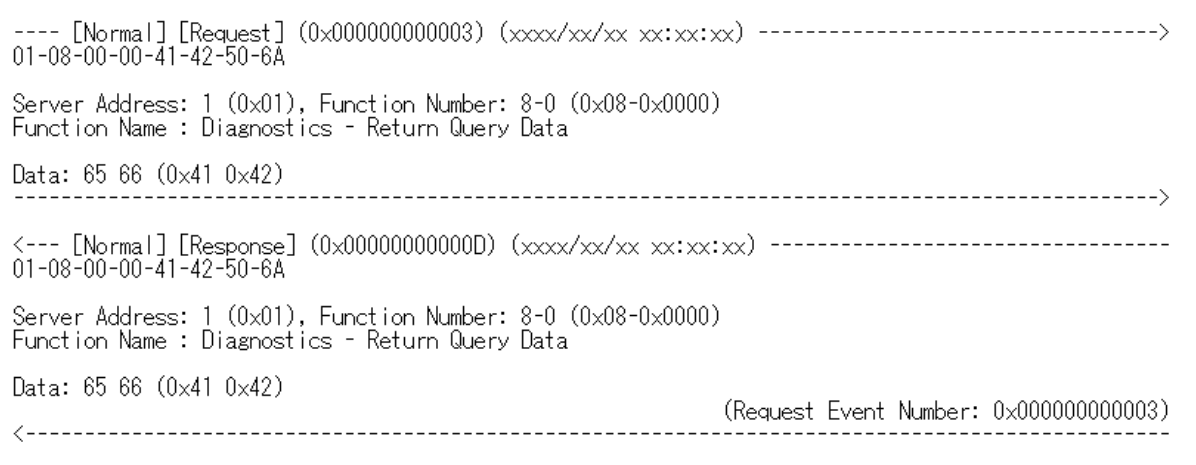

#### **Function 8-1**

Server Address: 1 (0x01), Function Number: 8-1 (0x08-0x0001)<br>Function Name : Diagnostics - Restart Communications Option Process Type: 0 (0x0000) Normal Restart of communications port. --------------------------------> Server Address: 1 (0x01), Function Number: 8-1 (0x08-0x0001)<br>Function Name : Diagnostics - Restart Communications Option Process Type: 0 (0x0000) Normal Restart of communications port. ions port.<br>(Request Event Number: 0x0000000000016) 

#### **Function 8-2**

Server Address: 1 (0x01), Function Number: 8-2 (0x08-0x0002)<br>Function Name : Diagnostics - Return Diagnostic Register Data: 0 (0x0000) Server Address: 1 (0x01), Function Number: 8-2 (0x08-0x0002)<br>Function Name : Diagnostics - Return Diagnostic Register Diagnostic Register Contents: 4128 (0x1020) 

```
Server Address: 1 (0x01), Function Number: 8-3 (0x08-0x0003)<br>Function Name : Diagnostics - Change ASCII Input Delimiter
Message Delimiter: "|f''(10 (0x0A))|Server Address: 1 (0x01), Function Number: 8-3 (0x08-0x0003)<br>Function Name : Diagnostics - Change ASCII Input Delimiter
Message Delimiter: "If" (10 (0 \times 0))
```
#### **Function 8-4**

Server Address: 1 (0x01), Function Number: 8-4 (0x08-0x0004)<br>Function Name : Diagnostics - Force Listen Only Mode Data:  $0$   $(0 \times 0000)$ 

#### \*Note: There is no Response in the Function 8-4.

#### **Function 8-10**

```
Server Address: 1 (0x01), Function Number: 8-10 (0x08-0x000A)<br>Function Name : Diagnostics - Clear Counters and Diagnostic Register
Data: 0 (0x0000)
             Server Address: 1 (0x01), Function Number: 8-10 (0x08-0x000A)<br>Function Name : Diagnostics - Clear Counters and Diagnostic Register
Data: 0 (0x0000)
```
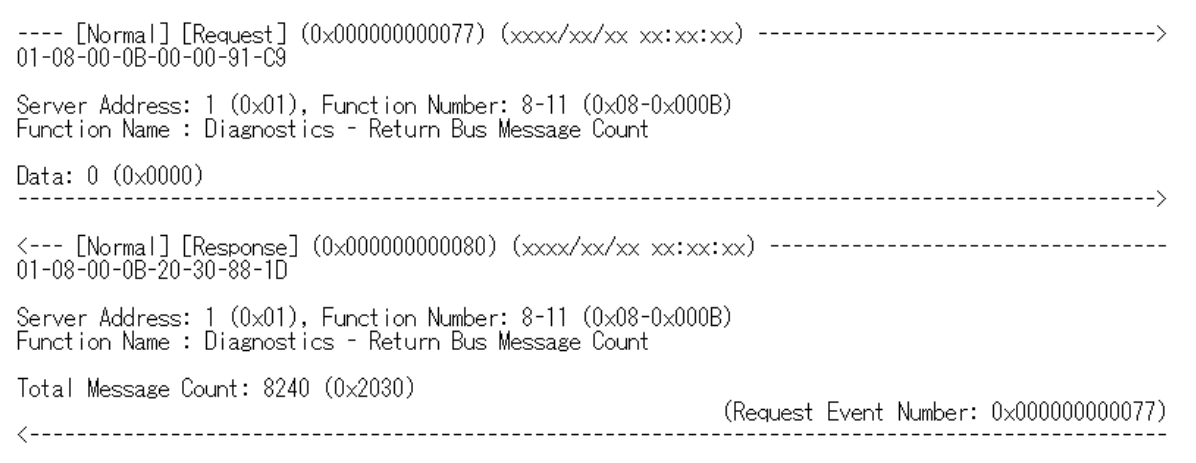

#### **Function 8-12**

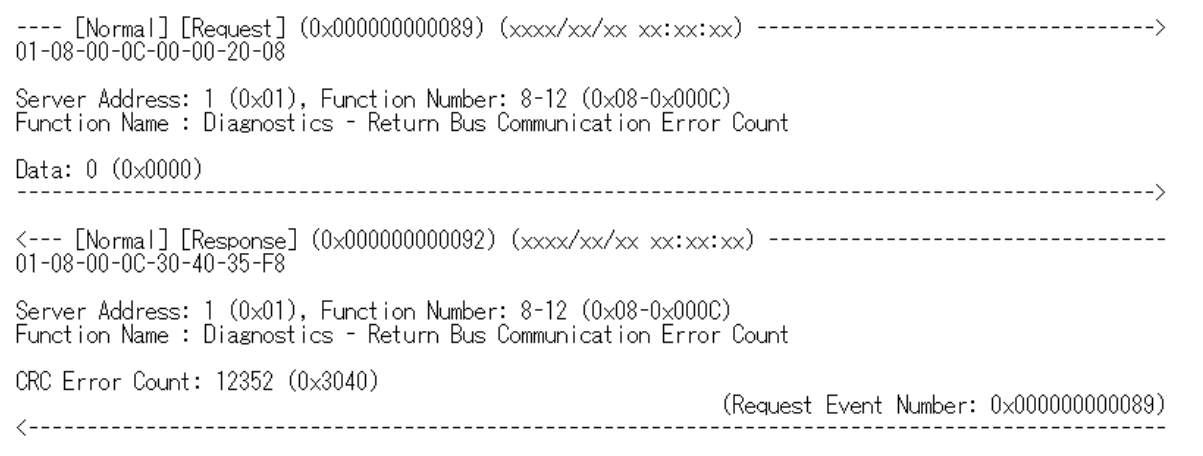

#### **Function 8-13**

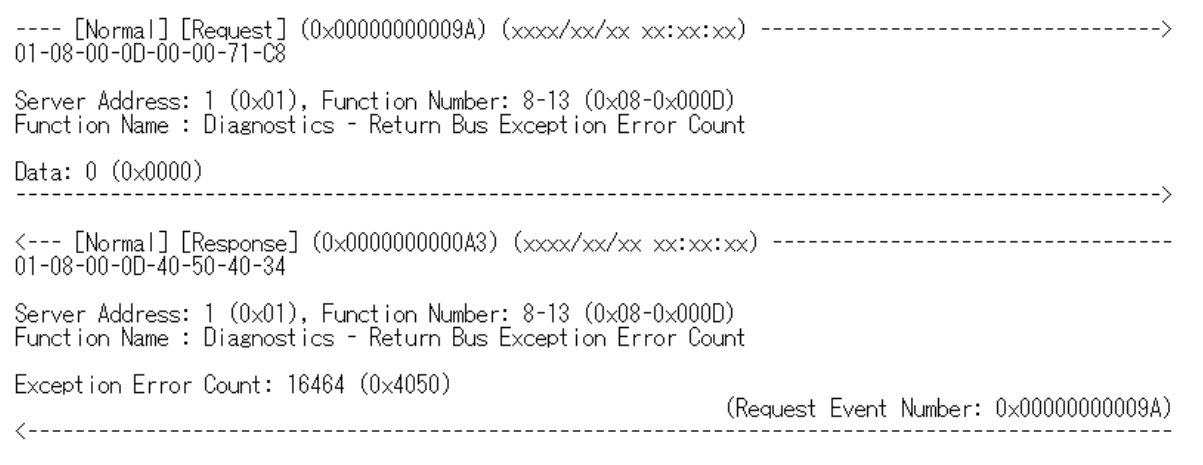

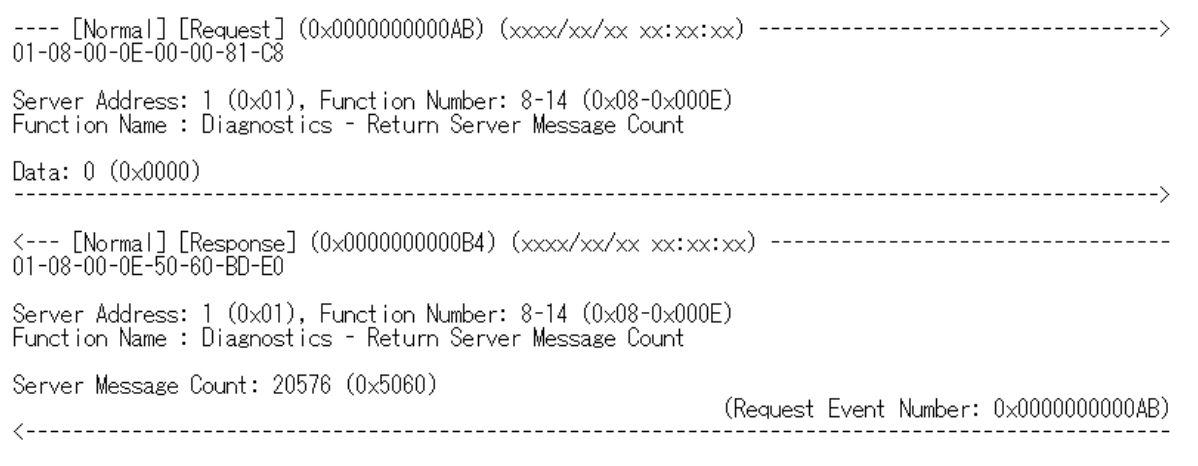

#### **Function 8-15**

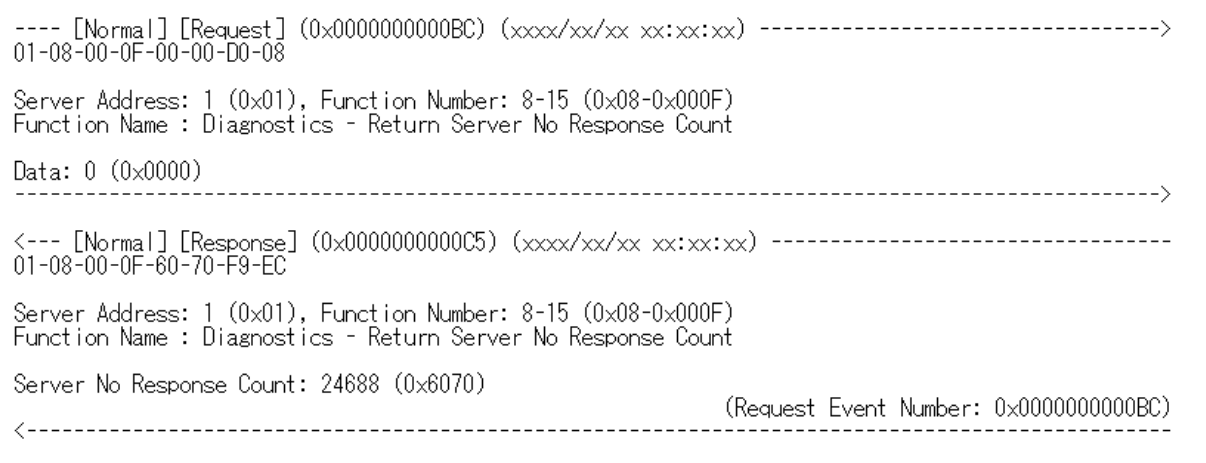

#### **Function 8-16**

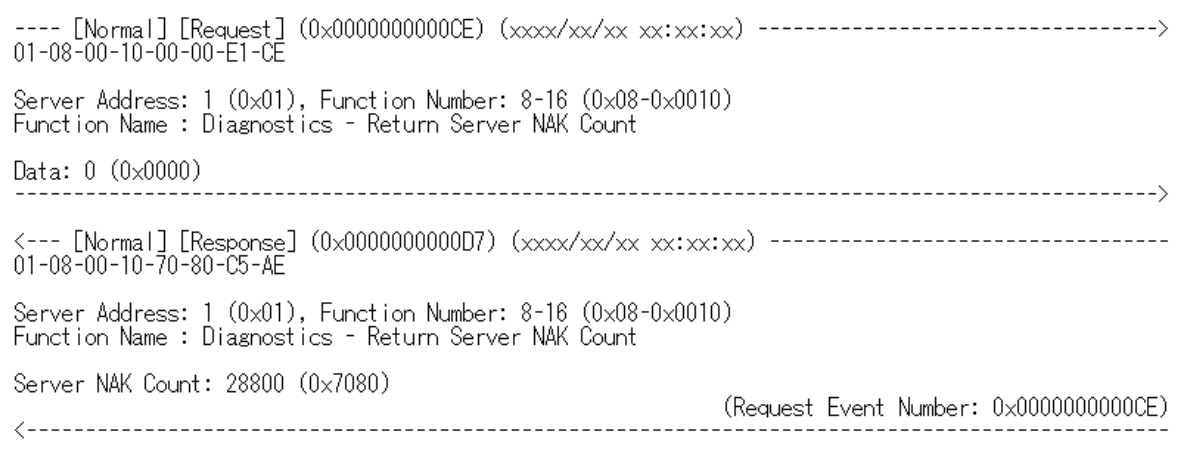

Server Address: 1 (0x01), Function Number: 8-17 (0x08-0x0011)<br>Function Name : Diagnostics - Return Server Busy Count Data: 0 (0x0000) 01-08-00-11-80-90-D1-A2 Server Address: 1 (0x01), Function Number: 8-17 (0x08-0x0011)<br>Function Name : Diagnostics - Return Server Busy Count Server Device Busy Count: 32912 (0x8090) 

#### **Function 8-18**

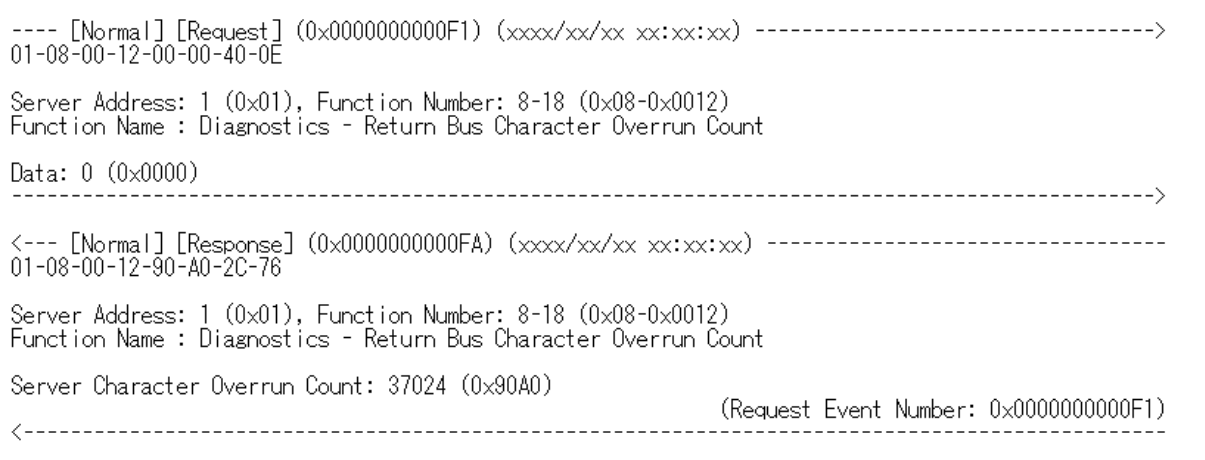

#### **Function 8-20**

Server Address: 1 (0x01), Function Number: 8-20 (0x08-0x0014)<br>Function Name : Diagnostics - Clear Overrun Counter and Flag Data: 0 (0x0000) Server Address: 1 (0x01), Function Number: 8-20 (0x08-0x0014)<br>Function Name : Diagnostics - Clear Overrun Counter and Flag Data: 0 (0x0000) 

 $10 - 0B - 4D - B7$ Server Address: 16 (0x10), Function Number: 11 (0x0B)<br>Function Name : Get Comm Event Counter Server Address: 16 (0x10), Function Number: 11 (0x0B)<br>Function Name : Get Comm Event Counter Status :  $0$  (0x0000) The remote device is not processing a program function.<br>Event Count: 65535 (0xFFFF) 

#### **Function 12**

 $11 - 0C - 0D - F5$ Server Address: 17 (0x11), Function Number: 12 (0x0C)<br>Function Name : Get Comm Event Log Byte Count : 8 (0x08)<br>Status : 0 (0x0000) The remote device is not processing a program function.<br>Event Count: 264 (0x0108), Message Count: 289 (0x0121)<br>Event Log : ---- Following (Event 0 is most recent communicatio 

Server Address: 1 (0x01), Function Number: 15 (0x0F)<br>Function Name : Write Multiple Coils Server Address: 1 (0x01), Function Number: 15 (0x0F)<br>Function Name : Write Multiple Coils Starting Address: 0x0014, Quantity of Coils: 10 (0x000A) (Request Event Number: 0x000000000019) 

#### **Function 16**

Server Address: 1 (0x01), Function Number: 16 (0x10)<br>Function Name : Write Multiple Registers Server Address: 1 (0x01), Function Number: 16 (0x10)<br>Function Name : Write Multiple Registers Starting Address: 0x0002, Quantity of Registers: 2 (0x0002) (Request Event Number: 0x00000000001A) 

#### **Function 17**

 $11-11-CD-EC$ Server Address: 17 (0x11), Function Number: 17 (0x11)<br>Function Name : Report Server ID Server Address: 17 (0x11), Function Number: 17 (0x11)<br>Function Name : Report Server ID Byte Count: 5 (0x05)<br>From Server ID to Additional Data: ----- Following -------------------<br>1 (0x01), 35 (0x23), 255 (0xFF), 69 (0x45), 103 (0x67) (Request Event Number: 0x000000000010) 

Server Address: 1 (0x01), Function Number: 20 (0x14)<br>Function Name : Read File Record Byte Count : 14 (0x0E)<br>Group Number: 1 (0x0001), Reference Type: 6 (0x06)<br>File Number : 4 (0x0004), Starting Record: 1 (0x0001), Length of Record: 2 (0x0002)<br>Group Number: 2 (0x0002), Reference Type: 6 (0x06)<br>File Number : Server Address: 1 (0x01), Function Number: 20 (0x14)<br>Function Name : Read File Record Response Data Length: 12 (0x0C)<br>Group Number: 1 (0x0001), Reference Type: 6 (0x06), Byte Count: 5 (0x05)<br>File Number : 4 (0x0004), Starting Record: 1 (0x0001), Length of Record: 2 (0x0002)<br>0x0001: 3582 (0x0DFE), 0x0002: 32  $(Request Event Number: 0x0000000001C)$ 

```
Server Address: 1 (0x01), Function Number: 21 (0x15)<br>Function Name : Write File Record
Request Data Length: 13 (0x0D)<br>Group Number: 1 (0x0016), Reference Type: 6 (0x06)<br>File Number : 4 (0x0004), Starting Record: 7 (0x0007), Length of Record: 3 (0x0003)<br>0x0007:  1711 (0x06AF), 0x0008:  1214 (0x04BE), 0x0009: 
Server Address: 1 (0x01), Function Number: 21 (0x15)<br>Function Name : Write File Record
Response Data Length: 13 (0x0D)<br>Group Number: 1 (0x0016), Reference Type: 6 (0x06)<br>File Number : 4 (0x0004), Starting Record: 7 (0x0007), Length of Record: 3 (0x0003)<br>0x0007: 1711 (0x06AF), 0x0008: 1214 (0x04BE), 0x0009: 4
```
Server Address: 17 (0x11), Function Number: 22 (0x16)<br>Function Name : Mask Write Register Reference Address: 0x0005, AND Mask: 242 (0x00F2), OR Mask 37 (0x0025) ---------------------------\ Server Address: 17 (0x11), Function Number: 22 (0x16) Function Name: Mask Write Register Reference Address: 0x0005, AND Mask: 242 (0x00F2), OR Mask 37 (0x0025) 

#### **Function 23**

---- [Normal] [Request] (0x0000000001C) (xxxx/xx/xx xx:xx:xx) ----------<br>01-17-00-03-00-06-00-0E-00-03-06-00-FF-00-FF-00-FF-46-91 \_\_\_\_\_\_\_\_\_\_\_\_\_\_\_\_\_\_\_ Server Address: 1 (0x01), Function Number: 23 (0x17)<br>Function Name : Read/Write Multiple Registers Read Starting Address : 0x0004, Quantity to Read : 6 (0x0006)<br>Write Starting Address: 0x000F, Quantity to Write: 3 (0x0003)<br>Byte Count : 6 (0x06)<br>Register Value: ----- Following --------------------<br>0x000F: 255 (0x00FF), 0 Server Address: 1 (0x01), Function Number: 23 (0x17)<br>Function Name : Read/Write Multiple Registers Byte Count : 12 (0x0C)<br>Register Value: ----- Following -------------------<br>0x0004: 254 (0x00FE), 0x0005: 2765 (0x0ACD), 0x0006: 1 (0x0001), 0x0007: 3 (0x0003),<br>0x0008: 13 (0x000D), 0x0009: 255 (0x (Request Event Number: 0x00000000001C) 

#### **Function 24**

 $01 - 18 - 04 - DE - 03 - 47$ Server Address: 1 (0x01), Function Number: 24 (0x18)<br>Function Name : Read FIFO Queue FIFO Pointer Address: 1246 (0x04DE) the contract of the contract of the contract of the contract of the contract of the contract of the contract of Server Address: 1 (0x01), Function Number: 24 (0x18)<br>Function Name : Read FIFO Queue Byte Count: 6 (0x0006), FIFO Count 2 (0x0002) Byte Count: 0 (0x0000), Fire Count 2 (0x0002)<br>FIFO Value Register: ----- Following ---------<br>0x04DE: 440 (0x01B8), 0x04E0: 4740 (0x1284) (Request Event Number: 0x000000000017) 

#### **Function 43-13**

---- [Normal] [Request] (0x00000000003) (xxxx/xx/xx xx:xx:xx) ------------<br>11-2B-0D-12-34-56-78-9A-BC-DE-F0-12-34-56-78-9A-BC-DE-F0-12-34-56-78-3E-9D Server Address: 17 (0x11), Function Number: 43-13 (0x2B-0x0D) Function Name: Encapsulated Interface Transport - CANopen General Ref. Req. and Res. PDU MEI Type: 13 (0x0D)<br>MEI Type Specific Data: ----- Following -------------------<br>0x12, 0x34, 0x56, 0x78, 0x9A, 0xBC, 0xDE, 0xF0, 0x12, 0x34, 0x56, 0x78, 0x9A, 0xBC, 0xDE, 0xF0,<br>0x12, 0x34, 0x56, 0x78 Server Address: 17 (0x11), Function Number: 43-13 (0x2B-0x0D) Function Name: Encapsulated Interface Transport - CANopen General Ref. Reg. and Res. PDU MEI Type: 13 (0x0D)<br>MEI Type Specific Data: ----- Following -------------------<br>0x12, 0x34, 0x56, 0x78, 0x9A, 0xBC, 0xDE, 0xF0, 0x12, 0x34, 0x56, 0x78, 0x9A, 0xBC, 0xDE, 0xF0,<br>0x12, 0x34, 0x56, 0x78 (Request Event Number: 0x000000000003) 

#### **Function 43-14**

Server Address: 1 (0x01), Function Number: 43-14 (0x2B-0x0E)<br>Function Name : Encapsulated Interface Transport - Read Device Identification Server Address: 1 (0x01), Function Number: 43-14 (0x2B-0x0E)<br>Function Name : Encapsulated Interface Transport - Read Device Identification Tunction Name : Encapsurated interiace inansport - head bevice identification<br>
MeTi Type: 14 (0x01) Request to get the basic device identification (Stream Access)<br>
Conformity Level : 1 (0x01) Basic identification (Stream a (Request Event Number: 0x000000000001) 

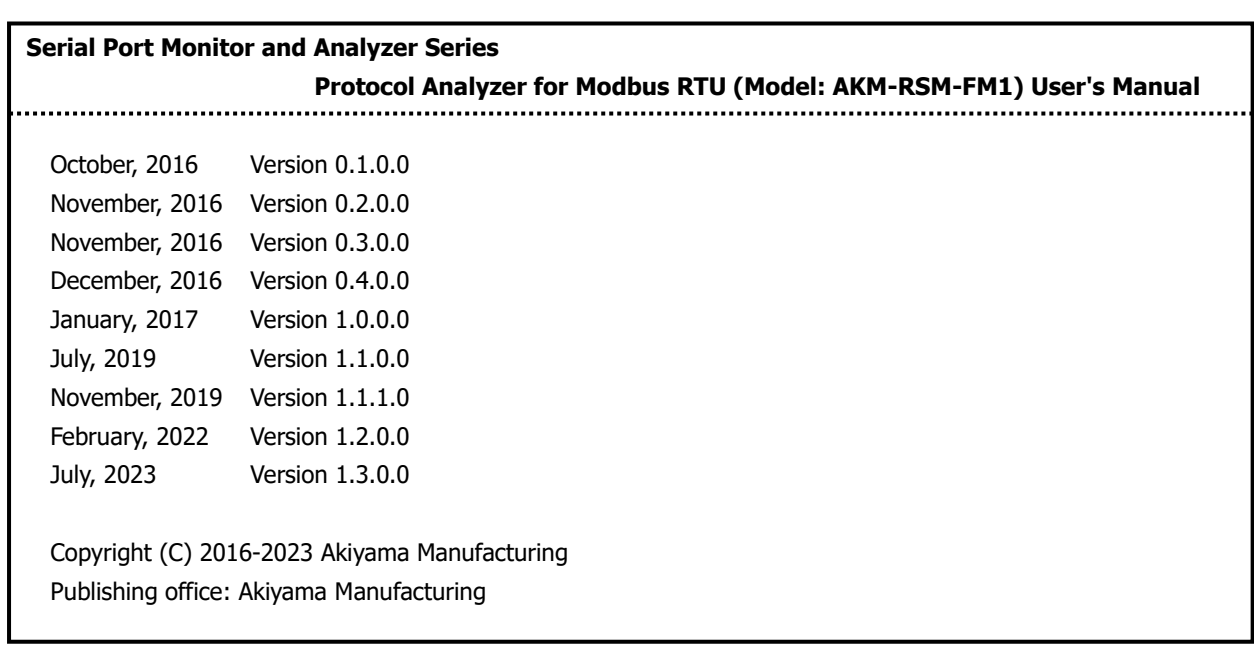

Caution:

- (1) You must not reprint all (or a part) of the contents of this manual without getting the permission of Akiyama Manufacturing.
- (2) The contents of this manual may be changed in the future without a notice.